# *AP55CS*

**User's Guide**

# **Copyright**

Copyright © 1995 by this company. All rights reserved. No part of this publication may be reproduced, transmitted, transcribed, stored in a retrieval system, or translated into any language or computer language, in any form or by any means, electronic, mechanical, magnetic, optical, manual or otherwise, without the prior written permission of this company.

## **Disclaimer**

This company makes no representations or warranties, either expressed or implied, with respect to the contents hereof and specifically disclaims any warranties, merchantability or fitness for any particular purpose. Any software described in this manual is sold or licensed "as is". Should the programs prove defective following their purchase, the buyer (and not this company, its distributor, or its dealer) assumes the entire cost of all necessary servicing, repair, and any incidental or consequential damages resulting from any defect in the software. Further, this company reserves the right to revise this publication and to make changes from time to time in the contents hereof without obligation to notify any person of such revision or changes.

AMI is a registered trademark of American Megatrends, Inc. Pentium is a registered trademark and P54C is a trademark of Intel Corporation.

 $\overline{a}$ 

Other brand and product names are trademarks and/or registered trademarks of their respective holders.

### **FCC Statement**

### **FCC Class B Radio Frequency Interference Statement**

#### **Note:**

This equipment has been tested and found to comply with the limits for a Class B digital device, pursuant to Part 15 of FCC Rules. These limits are designed to provide reasonable protection against harmful interference in a residential installation. This equipment generates, uses, and can radiate radio frequency energy and, if not installed and used in accordance with the instructions, may cause harmful interference to radio communications. However, there is no guarantee that interference will not occur in a particular installation. If this equipment does cause harmful interference to radio or television reception, which can be determined by turning the equipment off and on, the user is encouraged to try to correct the interference by one or more of the following measures:

- 1. Reorient or relocate the receiving antenna.
- 2. Increase the separation between the equipment and receiver.
- 3. Connect the equipment into an outlet on a circuit different from that to which the receiver is connected.
- 4. Consult the dealer or an experienced radio/television technician for help.

#### **Notice 1:**

The changes or modifications not expressly approved by the party responsible for compliance could void the user's authority to operate the equipment.

#### **Notice 2:**

Shielded interface cables, if any, must be used in order to comply with emission limits.

## **About this Manual**

#### *Purpose and Scope*

This manual tells how to install and configure the system board.

#### *Organization*

 $\overline{a}$ 

This manual consists of four chapters and one appendix.

Chapter 1, **Features**, covers the specifications, layout and components of the system board.

Chapter 2, **Hardware Setup** , tells how to set the jumpers, upgrade the CPU and the system memory, install the system board and add expansion cards.

Chapter 3, **VGA**, describes the video graphics accelerator on board, and lists the supported applications and display modes.

Chapter 4, **AMI BIOS**, explains the system BIOS and tells how to configure the system by setting the BIOS parameters.

Appendix A, **Jumper Summary** , gives you a tabular summary of the jumper settings discussed in Chapter 2.

### **About this Manual**

#### *Conventions*

The following conventions are used in this manual:

Text entered by user, default settings, recommended selections

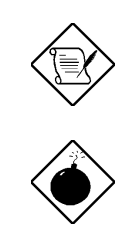

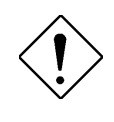

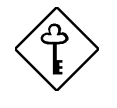

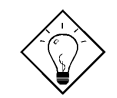

Represent text input by the user, default settings and recommended selections

message displayed Denotes actual messages that appear on screen

a, e, s, etc Represent the actual keys that you have to press on the keyboard.

#### **NOTE**

Gives bits and pieces of additional information related to the current topic.

#### **WARNING**

Alerts you to any damage that might result from doing or not doing specific actions.

#### **CAUTION**

Suggests precautionary measures to avoid potential hardware or software problems.

#### **IMPORTANT**

Reminds you to take specific action relevant to the accomplishment of the procedure at hand.

#### **TIP**

Tells how to accomplish a procedure with minimum steps through little shortcuts.

### **1 Features**

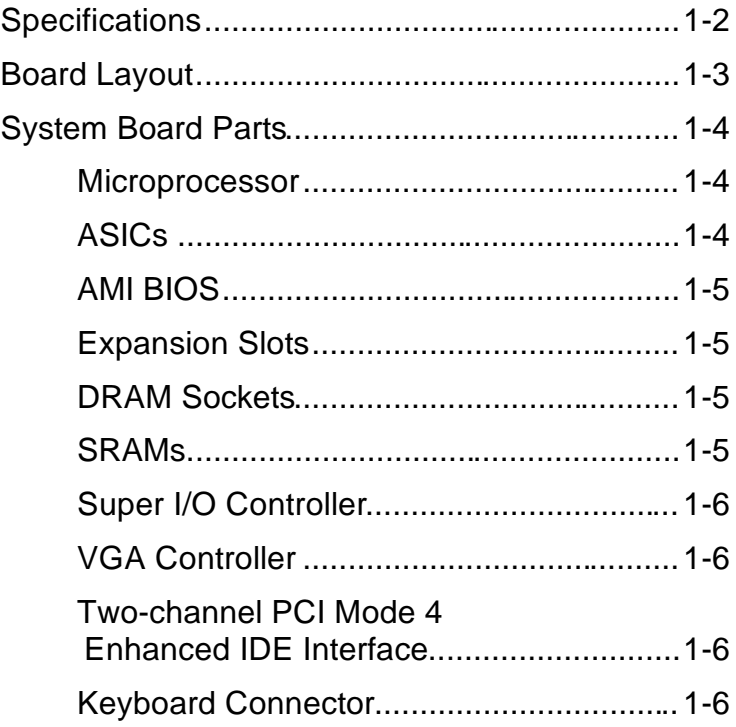

### **2 Hardware Setup**

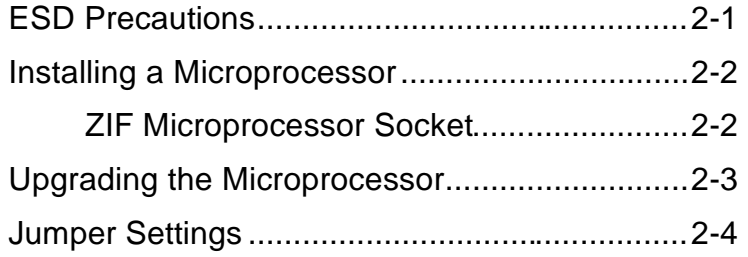

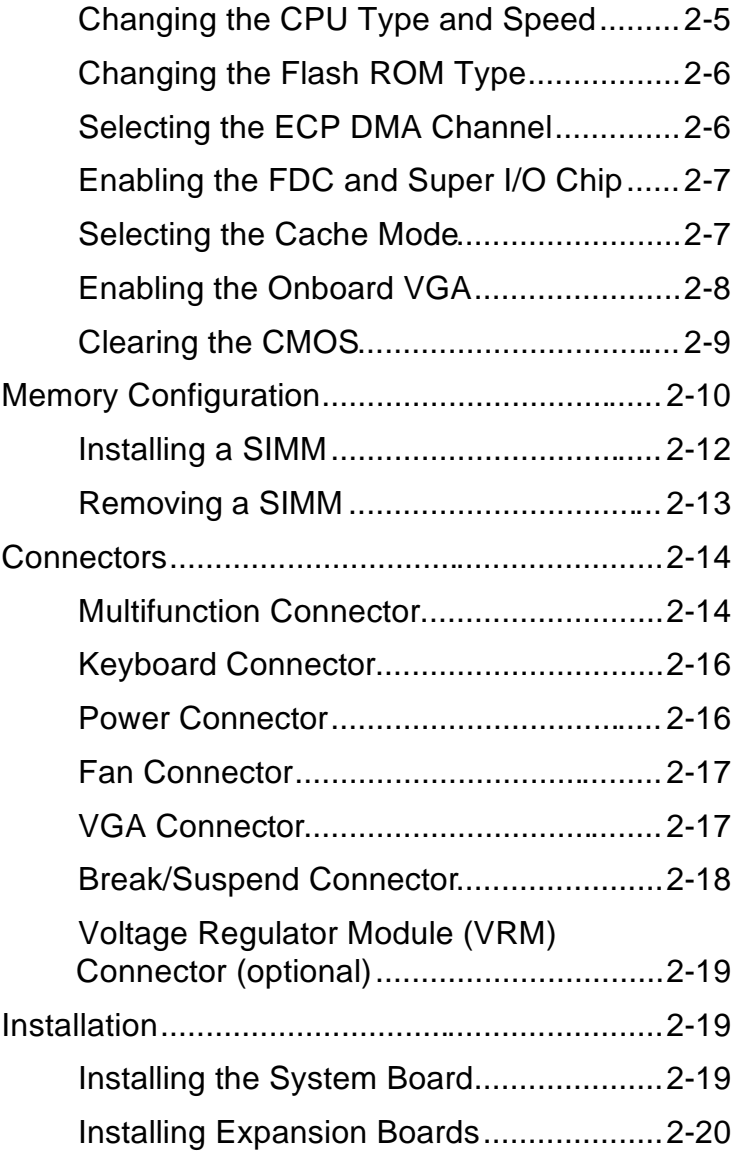

### **3 VGA**

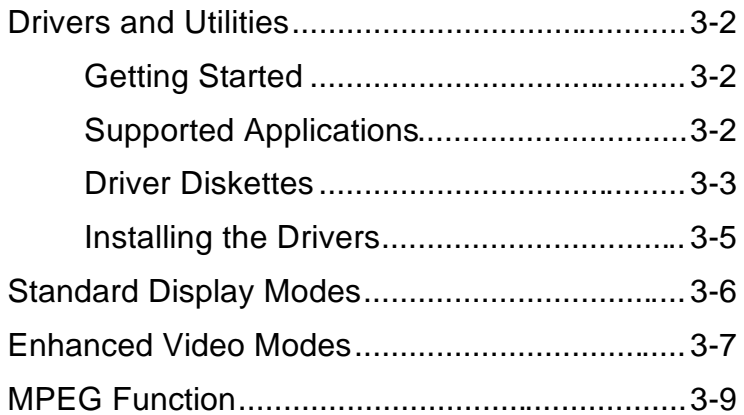

#### **4 AMI BIOS**

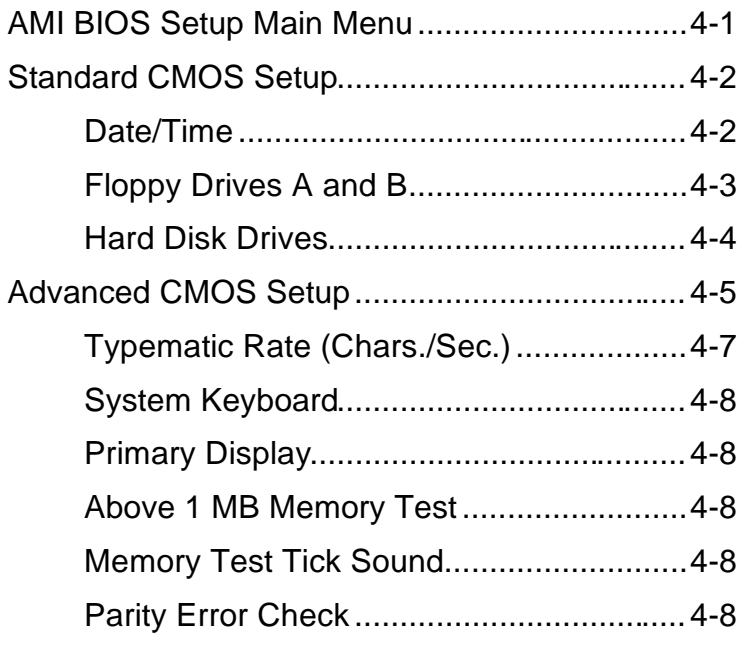

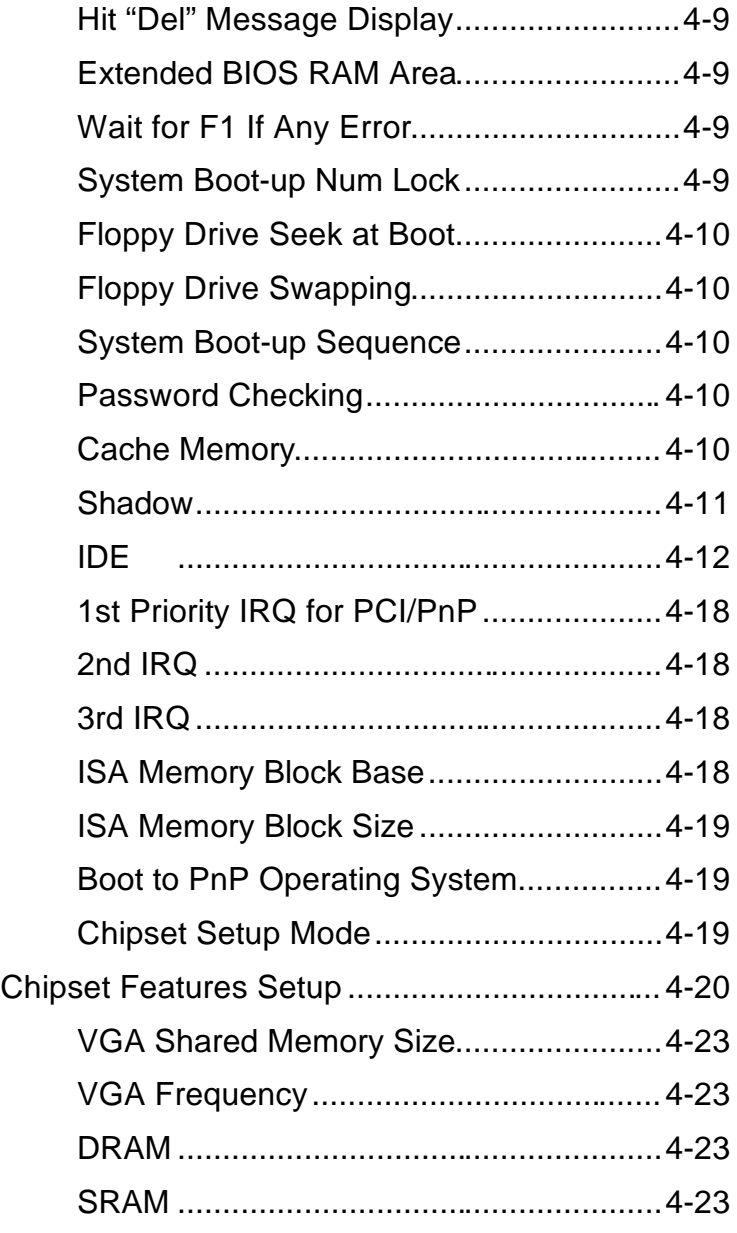

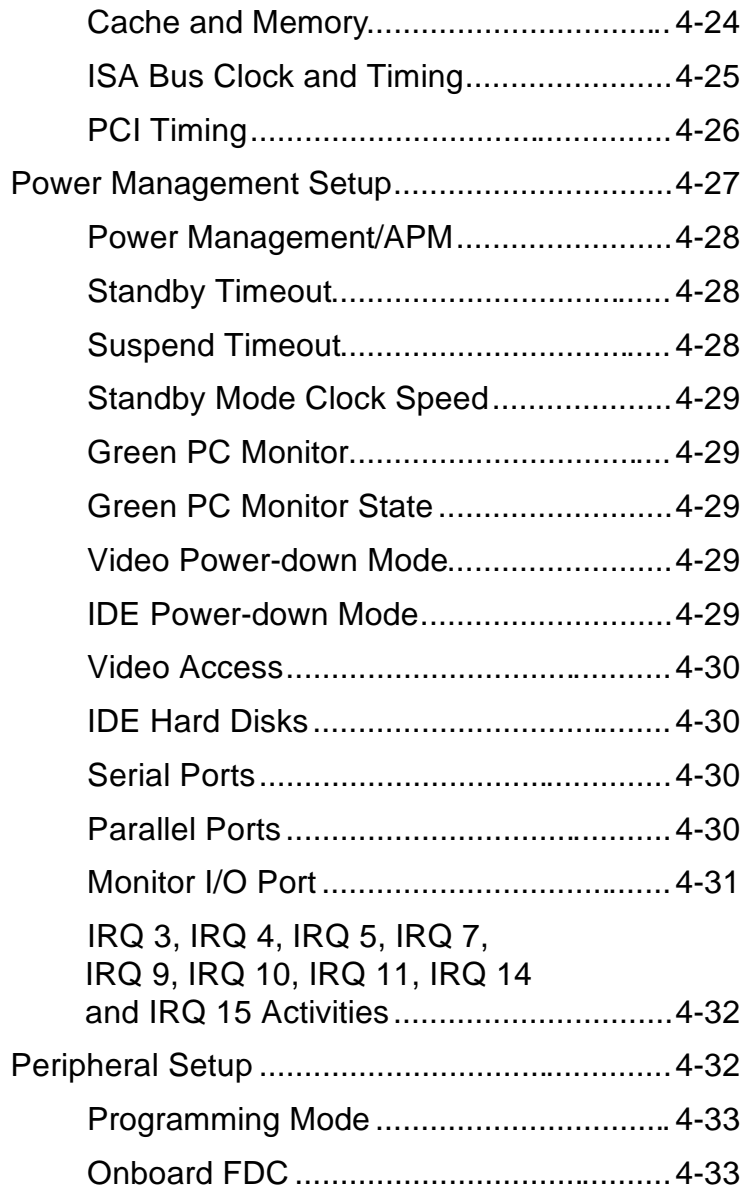

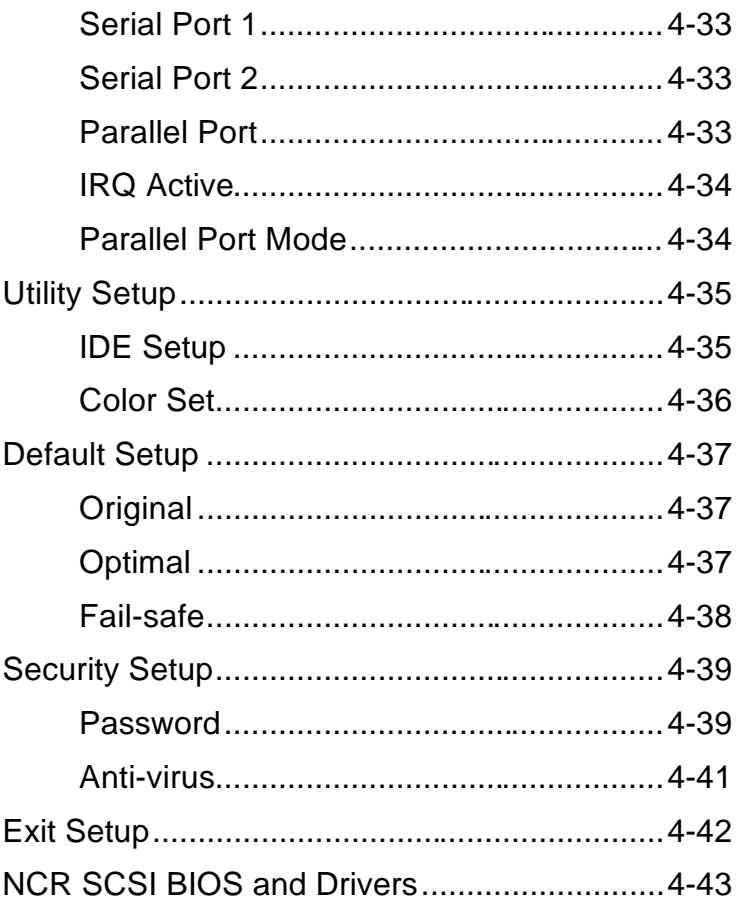

#### **Appendix A Jumper Summary**

### *Chapter* **Features 1**

The AP55CS is a Pentium $^{\circledR}$  -based system board that utilizes the PCI/ISA architecture. It has three ISA-AT and three PCI slots for future expansion. It also has four 72-pin single in-line memory modules (SIMM) sockets that accept both Fast Page mode and EDO type DRAMs, and expand system memory to a maximum of 128 MB. The onboard 256-KB pipelined-burst cache memory supports writeback and write-through modes.

The system board integrates the SiS application-specific integrated circuit (ASIC) chipsets that enable the System Management Mode (SMM) function of the Pentium chip. This function enables the board to support the Dark Green Power Management feature that conforms to the U.S. Environmental Protection Agency (EPA) Energy Star standards.

A super I/O controller, a two-channel PCI mode 4 enhanced IDE and a VGA controller are also incorporated in the motherboard to further enhance system performance. The onboard VGA controller features the shared-memory buffer architecture and functions not only as a graphics accelerator, but also as a video accelerator. It allows a maximum display resolution of 1280 x 1024, 256 colors, noninterlaced.

The AP55CS board measures 220 mm x 280 mm, a size that easily fits most housings.

l

## **Specifications**

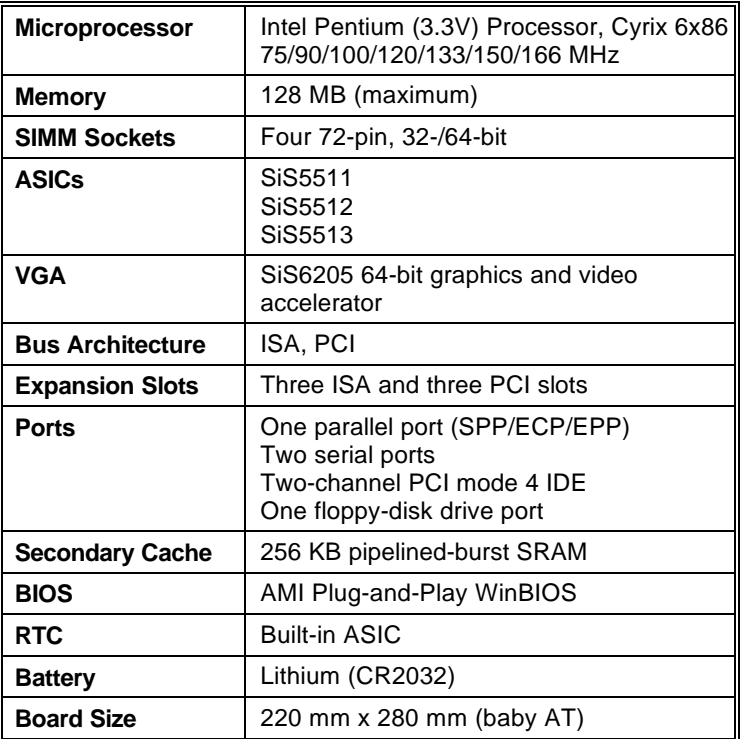

*User's Guide* 

#### **Board Layout**

- 
- *1. Power connector 14. IDE1 connector 2. 72-pin SIMM sockets*<br>3. *SiS5512 ASIC*
- 
- *4. 256-KB pipelined-burst cache 17. ISA slots*
- 
- *5. CPU socket 18. Keyboard controller* 6. Voltage Regulator Module
- 
- *8. HDD LED connector 22. PCI slots*
- *9. Two-pin fan connector 23. System I/O controller chip*
- 
- 
- 
- 
- 
- 
- *3. SiS5512 ASIC 16. FDD connector*
- 
- 
- 
- *(VRM) connector (optional) 20. COM 2 connector*
- *7. Heatsink 21. Parallel port connector*
	-
	-
- *10. Lithium battery 24. Feature connector*
- *11. System BIOS 25. SiS6205 VGA controller*
- *12. SiS5513 ASIC 26. VGA connector*
	- *13. SiS5511 ASIC 27. AT-keyboard connector*

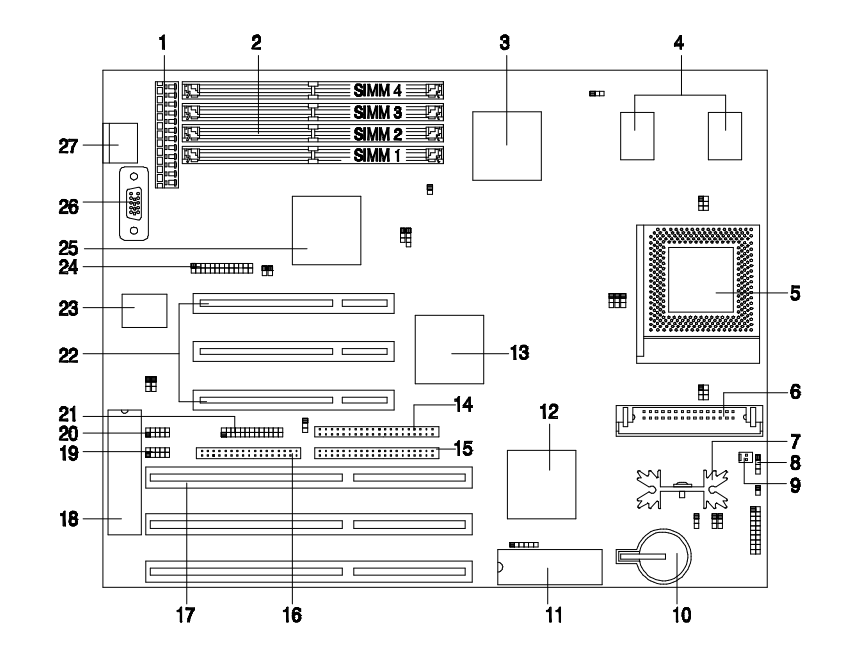

l

### **System Board Parts**

#### *Microprocessor*

The AP55CS system board uses an Intel Pentium (3.3V) or a Cyrix 6x86 processor running at speeds of 75, 90, 100, 120, 133, 150 or 166 MHz. Chapter 2 gives details on how to upgrade the Pentium processor.

#### *ASICs*

The three ASICs (application-specific integrated circuits) onboard are the SiS5511, SiS5512, and SiS85C513. The SiS5511 serves as the PCI/ISA cache memory controller that supports write-back and writethrough cache modes. It features a high-performance arbiter with four PCI masters and a rotating priority mechanism. It also acts as a PCI bridge that translates CPU cycles into PCI cycles.

The SiS5512 functions as a PCI local bus data buffer that offers 64 bit DRAM and 32-bit PCI bus interfaces to support the 64-bit Pentium processor data bus.

The SiS85C513 acts as the ISA/PCI bus bridge that translates the PCI bus cycles into ISA bus cycles or vice-versa. It also functions as an ISA arbiter, DMA cycle and interrupt controller.

#### *AMI BIOS*

The AMI BIOS (basic input-output system) resides in the flash ROM chip. This contains the program that performs the power-on selftests (POST) upon booting. During POST, this program activates the peripheral devices, tests onboard memory, and prepares the system for operation. Chapter 4 gives more information on the AMI BIOS.

#### *Expansion Slots*

The board expansion slots consist of three ISA-AT and three PCI slots. These expansion slots are the parallel bars on the system board. There are rows of golden pins inside each slot that serve as a clutch to secure the contacts of expansion boards. Chapter 2 tells how to install the expansion boards.

#### *DRAM Sockets*

The system board has four 72-pin DRAM sockets that expand system memory to a maximum of 128MB. These sockets accept singleand double-density single in-line memory modules (SIMMs) that support either Fast Page or Extended Data Out (EDO) modes. Chapter 2 discusses the different memory configurations available.

#### *Second-level Cache*

The system board comes with an onboard 256-KB pipelined-burst cache. This enables AP55CS to enhance the performance of a Pentium system.

l

#### *Super I/O Controller*

The onboard super I/O controller chip supports two UART 16450/16550-compatible serial ports and a parallel port (SPP, EPP, ECP)<sup>1</sup>, with a maximum data throughput rate of 1.2 MB/sec. It also accommodates 1.2-/1.44-/2.88-MB disk drives allowing full-range access to 5.25-inch drives with 360 KB or 1.2 MB format and 3.5-inch drives with 720-KB, 1.44-MB or 2.88-MB format.

#### *VGA Controller*

The AP55CS board has a built-in SiS6205 VGA chip. This chip functions both as a graphics and a video accelerator. See Chapter 3 for more details on the VGA feature.

#### *Two-channel PCI Mode 4 Enhanced-IDE Interface*

The board utilizes the enhanced integrated drive electronics (IDE) interface that improves the data transfer rate. It also allows the system to support four IDE devices, such as hard disk with more than 528 MB capacity, CD-ROM, and Tape drives. This feature enables the users to increase the data storage.

#### *Keyboard Connector*

The keyboard connector at the rear of the system board accepts any AT-compatible keyboard.

l

SPP: Standard Parallel Port

EPP: Enhanced Parallel Port (IEEE 1284 compliant)

ECP: Extended Capabilities Port (IEEE 1284 compliant)

### *Chapter* **Hardware Setup2**

This chapter tells how to set jumpers, upgrade system memory, add expansion boards, and install the system board.

Install the CPU, memory, and set the jumpers before you install the system board inside a system housing. You may add the other components after installing the board. Read this chapter to learn about the components before you install them.

#### **ESD Precautions**

Electrostatic discharge (ESD) can damage your processor, disk drives, expansion boards, and other components. Always observe the following precautions before you install a system component.

- 1. Do not remove a component from its protective packaging until you are ready to install it.
- 2. Wear a wrist grounding strap and attach it to a metal part of the system unit before handling components. If a wrist strap is not available, maintain contact with the system unit throughout any procedure requiring ESD protection.

### **Installing a Microprocessor**

#### *ZIF Microprocessor Socket*

The motherboard has a zero-insertion force microprocessor socket that allows you to install a CPU without using any tools. Follow these steps to install a CPU in a ZIF-type upgrade socket:

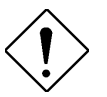

*Make sure that the system power is off before installing any component.*

- 1. Pull up the socket lever.
- 2. Insert the CPU with the attached heatsink and fan. Make sure that pin 1 of the CPU aligns with the hole 1 of the socket. The notched corner on the CPU indicates pin 1.

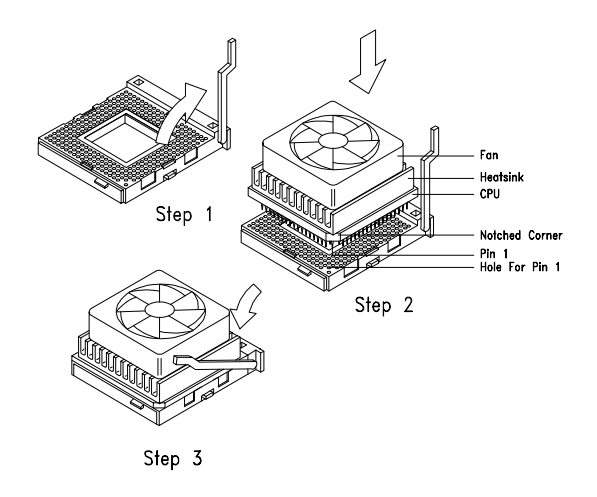

- 3. Pull down the socket lever to lock the CPU into the socket.
- 4. Plug the fan cable into the onboard four-pin fan connector.

5. Set the jumpers accordingly. See the following sections for the correct jumper settings.

#### **Upgrading the Microprocessor**

Follow these steps to upgrade the CPU:

- 1. Turn off the system power.
- 2. Pull up the socket lever.
- 3. Remove the installed CPU.
- 4. Install the upgrade CPU. Refer to the section *Installing a Microprocessor* on how to install the CPU.

### **Jumper Settings**

You have to change the jumper settings when you reconfigure your system. This section tells how to reset the jumpers. The figure below shows the jumper locations.

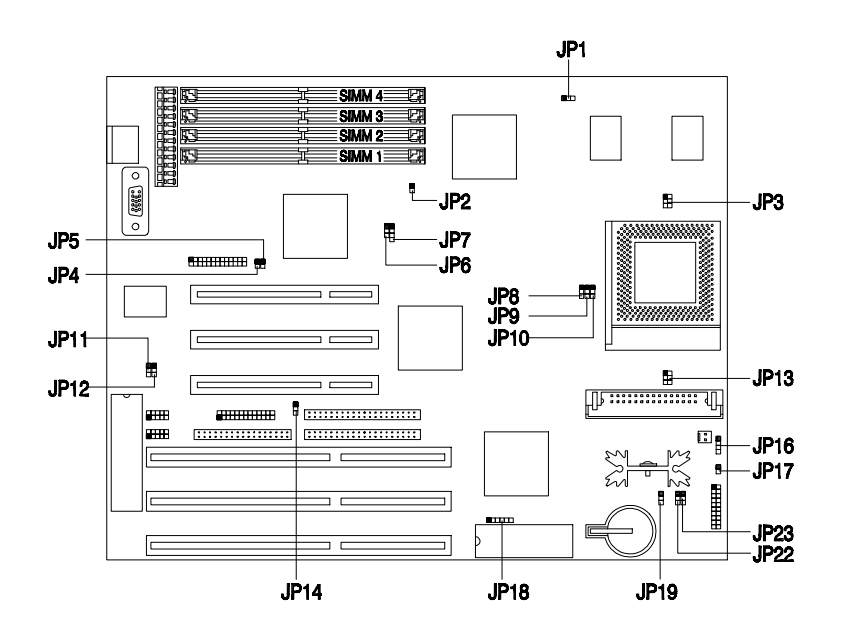

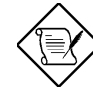

*The jumpers JP3, JP8 and JP13 are reserved for manufacturer use.* 

*See Appendix A for the default settings.*

#### *Changing the CPU Type and Speed*

Set jumpers **JP9, JP10, JP22** and **JP23** according to the CPU type and speed. See the figure below.

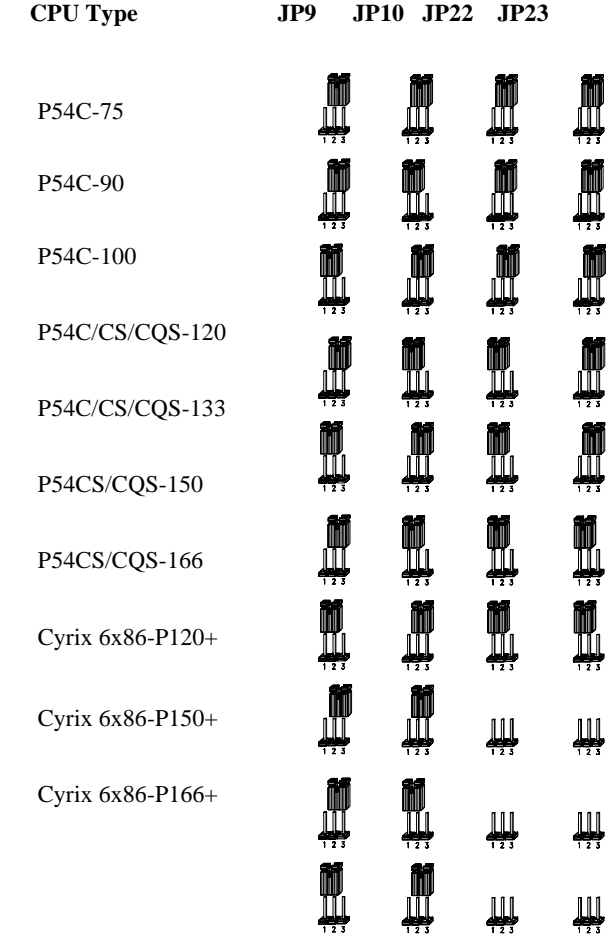

#### *Changing the Flash ROM Type*

Set the six-pin jumper **JP18** according to the type of Flash ROM in use. If the system uses EEPROM instead of Flash ROM, you must reset the jumper to 2-3 and 4-5 The default setting depends on the BIOS ROM type.

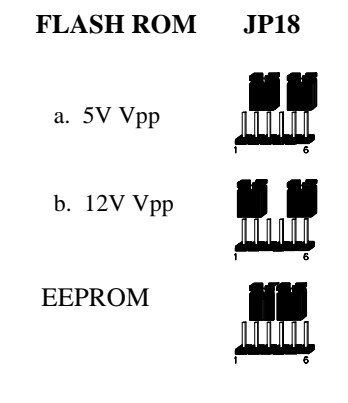

#### *Selecting the ECP DMA Channel*

The jumpers **JP11** and **JP12** are used to select the DMA channel for ECP function.

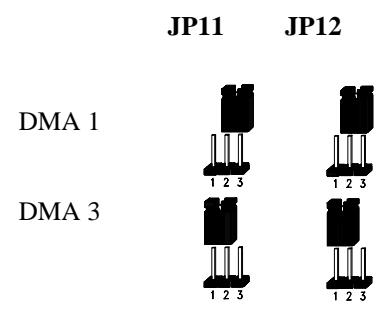

#### *Enabling the FDC and Super I/O Chip*

The jumper **JP14** is used to enable or disable the floppy disk controller (FDC) and the super I/O chip. The onboard I/O chip supports two serial

ports, one parallel port and FDD functions. Set the jumper to 2-3 in case you want to use a separate I/O card.

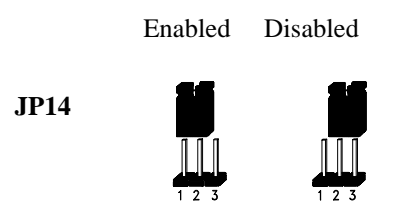

#### *Selecting the Cache Mode*

The motherboard comes with a 256-KB pipelined-burst cache that supports both the linear and the interleave cache modes. The onboard three-pin jumper **JP1** enables you to set the cache mode depending on the CPU type in use. Select linear mode if the CPU in use is a Cyrix CPU. For an Intel CPU, select interleave mode. The default setting is 2-3.

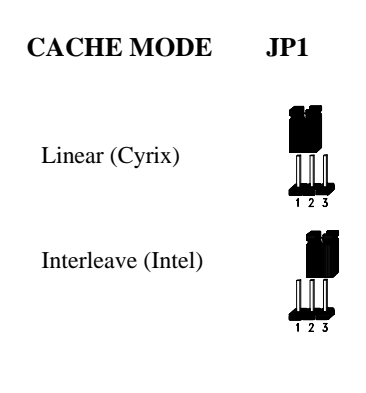

#### *Enabling the Onboard VGA*

The jumpers **JP4, JP6** and **JP7** let you enable or disable the onboard SiS 6205 VGA controller. This VGA controller enhances the display resolution of the system. It supports a maximum resolution of 1280 x 1024, 256 colors, NI.

*User's Guide 2-7*

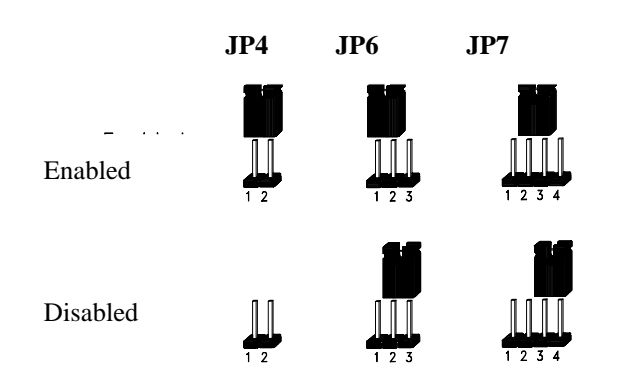

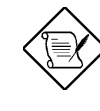

*The AP55CS support the PnP function. The system automatically disables the onboard VGA if you plug-in a VGA card. There is no need to reset the jumpers.*

 $\frac{1}{2-8}$ 

#### *Clearing the CMOS*

You need to clear the CMOS if you forget your system password. To do this, shut off the system power and short pins 2-3 of **JP19** for a few seconds. Then set the jumper to normal setting by shorting pins 1-2 with a jumper cap. Enter Setup to specify a new password.

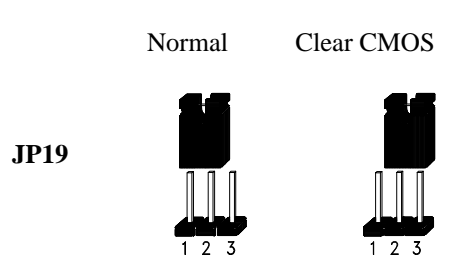

*User's Guide 2-9*

### **Memory Configuration**

The system memory is expandable to 128 MB by adding single in-line memory modules (SIMMs). The four 72-pin SIMM sockets accommodate 1- , 4-, 16- and 64-MB single-density SIMMs, and 2-, 8- and 32-MB doubledensity SIMMs. These SIMM sockets also accept both Fast Page type and Extended Data Output (EDO) type DRAMs. The EDO feature extends the data transfer cycle, thus improves memory performance. All SIMMs support a DRAM speed of 70/80 ns or less.

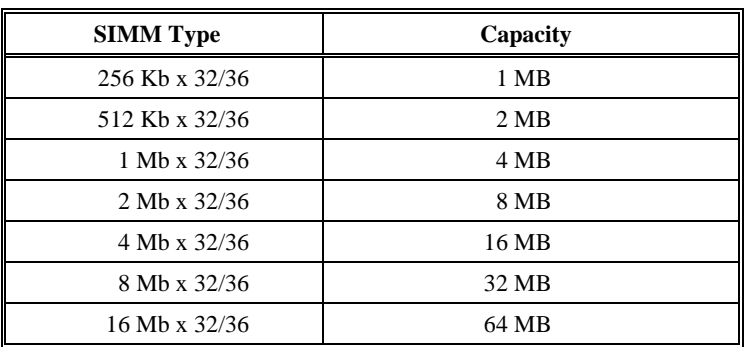

The table below lists the SIMM types and their corresponding capacity.

The SIMM sockets support 32-/64-bit DRAMs, therefore allowing you to install one SIMM in one bank instead of two. However, you can install this DRAM type only on SIMMs 2 and 4.

The following are the possible SIMM configurations. Notice that you must install the same SIMMs in one bank.

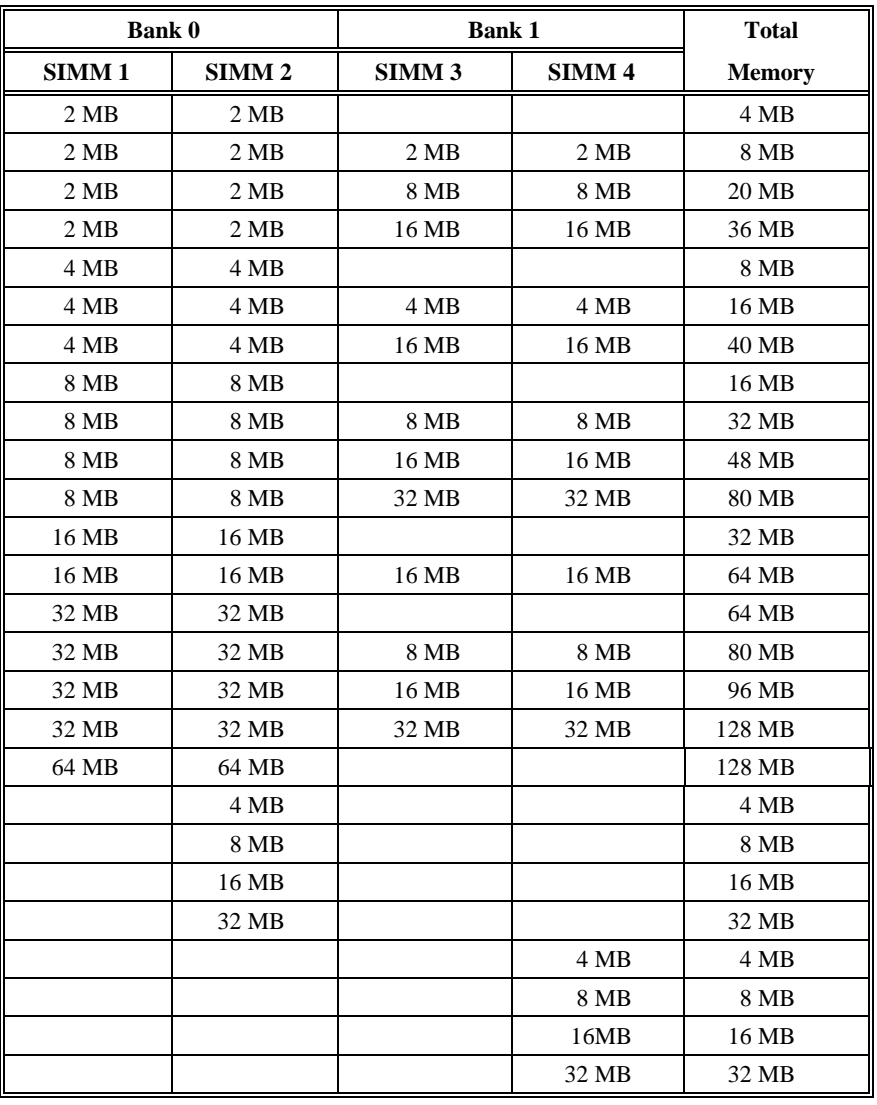

*User's Guide 2-11*

#### *Installing a SIMM*

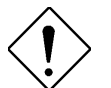

*Observe the ESD precautions when installing components.*

Follow these steps to install a SIMM:

1. Slip a SIMM at a 45<sup>o</sup> angle into a socket with the component side facing down. Always install SIMMs beginning with Bank 0.

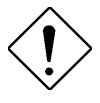

*Be careful when inserting or removing SIMMs. Forcing a SIMM in or out of a socket can damage the socket or the SIMM (or both).*

2. Gently push the SIMM up until the pegs of the socket slip into the holes on the SIMM and the holding clips lock the SIMM into a vertical position.

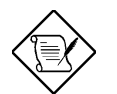

*The SIMM should be at a 90o angle when installed.*

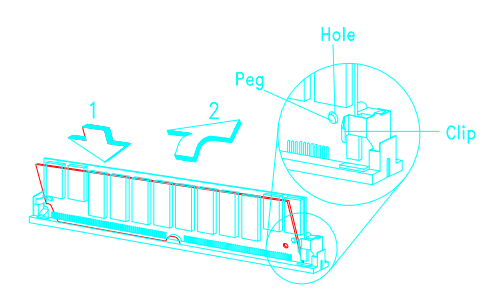

### *Removing a SIMM*

- 1. Press the holding clips on both sides of the SIMM outward to release it.
- 2. Press the SIMM downward to about a 45<sup>o</sup> angle.
- 3. Gently pull the SIMM out of the socket.

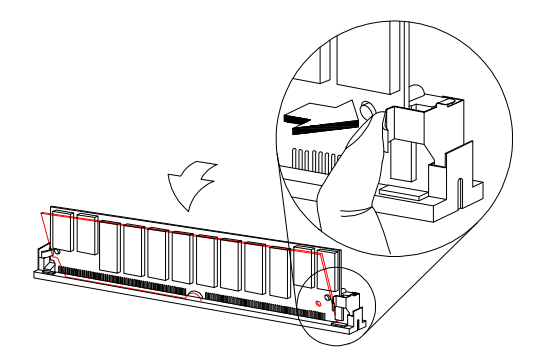

### **Connectors**

#### *Multifunction Connector*

This 20-pin connector is marked **JP24** on the system board. It supports a number of system functions: LED, turbo, reset, keylock, and speaker. Attach the front panel connectors to the corresponding pins as in the illustration below.

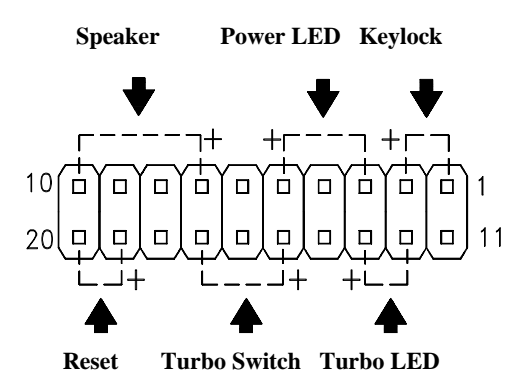

Some housings have a five-pin connector for the keylock and power LED. See the following illustration.

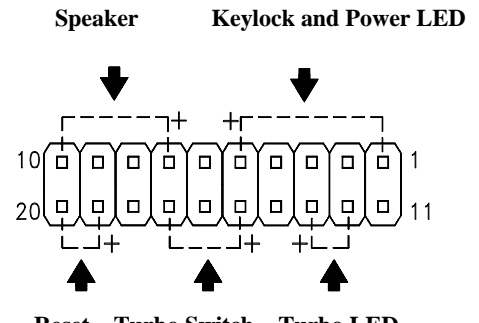

**( Turbo Switch ) ( Turbo LED ) Reset Reset Turbo Switch Turbo LED**

Other housings may have a 12-pin connector. If your housing has this type of connector, plug it into JP24 as shown in the following figure. Make sure that the red wire of the connector connects to pin 11.

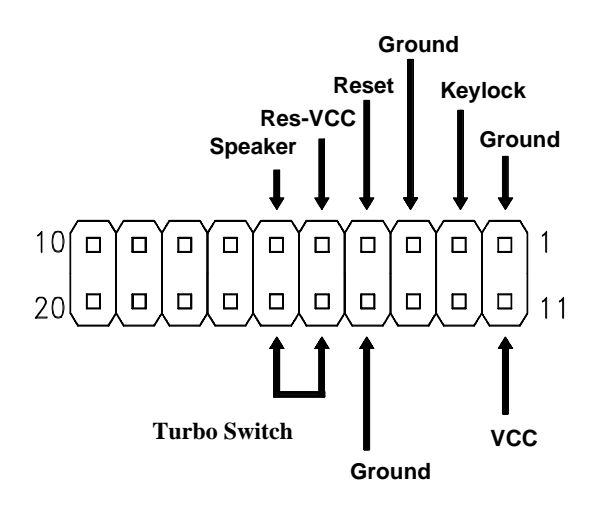

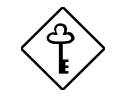

*The AP55CS does not support the turbo function. Therefore, we recommend that you connect the turbo switch to JP17. Refer to the* Break/Suspend connector *section for more information.*

#### *Keyboard Connector*

The keyboard connector is a five-pin, AT-compatible connector marked **J1** on the system board. The following figure shows how to connect the keyboard.

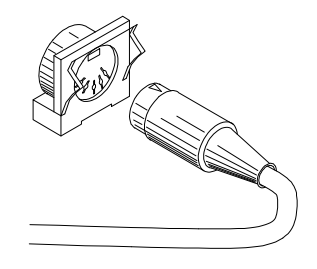

#### *Power Connector*

A standard power supply has two cables with six wires each. Attach these cables to the power connector on the board in such a way that all the black wires are in the center. The power connector is marked as **J2**.

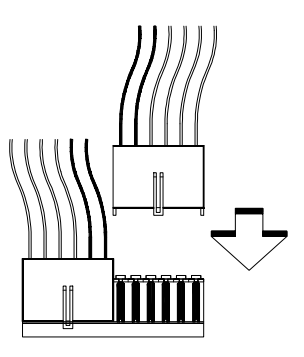

#### *Fan Connector*

The two-pin fan connector is marked **J7** on the system board. To connect, plug the connector to its corresponding pin as shown in the following figure.

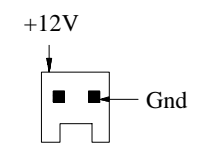

Two-pin fan connector

#### *VGA Connector*

The VGA connector marked **J3** onboard is different from the VGA connectors that you normally find on other system boards. The board comes with a cable that is designed to link the onboard VGA connector to the VGA port on the housing. The following figure shows how to insert the cable into the VGA connector and link it to the VGA port.

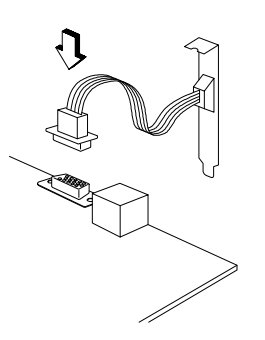

#### *Break/Suspend Connector*

The Break/Suspend connector is a two-pin connector labeled **JP17** on the system board. Pressing the break switch on the front bezel forces the system to enter the suspend mode. Pressing any key on the keyboard returns the system to normal mode.

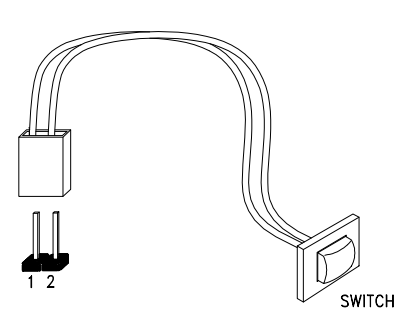

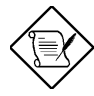

*The AP55CS does not support the turbo function. Therefore, we recommend that you connect the turbo switch to JP17.*

#### *Voltage Regulator Module (VRM) Connector (optional)*

The optional VRM connector is designed to accommodate a voltage regulator module to support future CPUs. This connector is marked **CN5** on the board. See the board layout figure in Chapter 1 for the exact location of the connector.

#### **Installation**

The baby-AT size of the system board easily fits most housings. It has mounting holes that conform to the standard system housing. Some housings may differ slightly in design, requiring additional steps to install the board. Read the documentation that comes with the housing.
# **Hardware Setup**

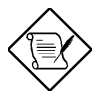

*Make sure that you have already installed the system board components like the CPU and memory, and have set the appropriate jumpers before you proceed.*

## *Installing the System Board*

- 1. Open the system housing.
- 2. Use at least two screws that come with the housing to secure the board.
- 3. Attach the power supply cables to the power connector and the front panel connectors to the multifunction connector. See the section *Connectors*.
- 4. Install any additional components that you have not yet installed.

# **Hardware Setup**

### *Installing Expansion Boards*

Install expansion boards after you have installed the system board into the housing.

Follow these steps to install an expansion board.

- 1. Remove the bracket opposite the slot that you want to use. Save the cover for future use. Save the screw to secure the expansion board.
- 2. Remove the board from its protective packaging.
- 3. Gently insert the golden edge of the board into the slot until it fits.

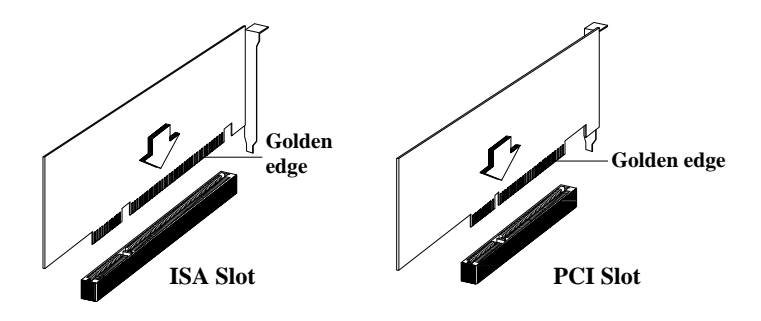

4. Secure the board bracket with the screw.

*Chapter* **VGA 3**

The AP55CS integrates a SiS6205 high-performance graphics and video accelerator. It enhances the display capabilities of the system with PCI bus through its three-in-one PCI true-color graphic function. It also enables the system to deliver a high-quality full-motion video from CD-ROM drives.

The SiS6205 utilizes the shared-memory buffer architecture. This feature allows the display subsystem to share the system memory.

The following lists the features of the SiS6205 VGA chip:

- Enhanced 64-bit BITBLT graphics engine
- Supports 32-bit PCI rev. 2.0
- Complies with DDC1 and DDC2B specifications
- Multi-format Video for Windows support such as YUV411, YUV422, ARGB8888, RGB888, RGB656, RGB555
- Compatible with Microsoft Video for Windows
- Compatible with Real-Magic MPEG API (for interactive title)
- DCI drivers support
- 135-MHz pixel clock
- Super high-resolution graphics mode
	- 640 x 480, 256/32K/64K/16M colors (NI)
	- 800 x 600, 16/256/32K/64K/16M colors (NI)
	- 1024 x 768, 16/256/32K/64K/16M colors (NI)
	- 1280 x 1024, 16/256 colors (NI), 32K/64K colors (I)
- 2048 x 2048 maximum virtual screen
- 75-Hz maximum refresh rate

## **Drivers and Utilities**

## *Getting Started*

See to it that you have the following before you install the drivers:

- DOS 5.0, 6.0, 6.2 (or higher version) or OS/2 2.0, 2.1 (or higher version)
- VGA analog monitor

We recommend that you create backup copies of the original driver diskettes. Store the originals and work from the backups. If the copy gets damaged, use the original to create a new copy. Label the working diskettes properly.

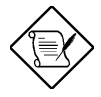

*Use the DISKCOPY command to create backup diskettes. Refer to your MS-DOS manual for instructions.*

## *Supported Applications*

The board comes with a set of display drivers for the following applications:

- 3D Studio v3.0
- AutoCAD/386 Release 11, 12
- AutoShade/386 v2.0
- GEM 3.0 /Ventura 2.0
- Lotus 1-2-3/Symphony v2.x
- Microsoft Windows 3.1

- Microsoft Windows NT v3.1 & 3.5
- Microsoft Windows 95
- OrCAD (SDT/VST/PCB) Rel. 4
- OS/2 Presentation Manager 3.0
- P-CAD v6.06
- VersaCAD/386 v2.1
- WordPerfect 5.x & 6.0

### *Driver Diskettes*

The AP55CS comes with a set of display drivers contained in five 1.44-MB diskettes. The driver files contained in each diskette are as follows:

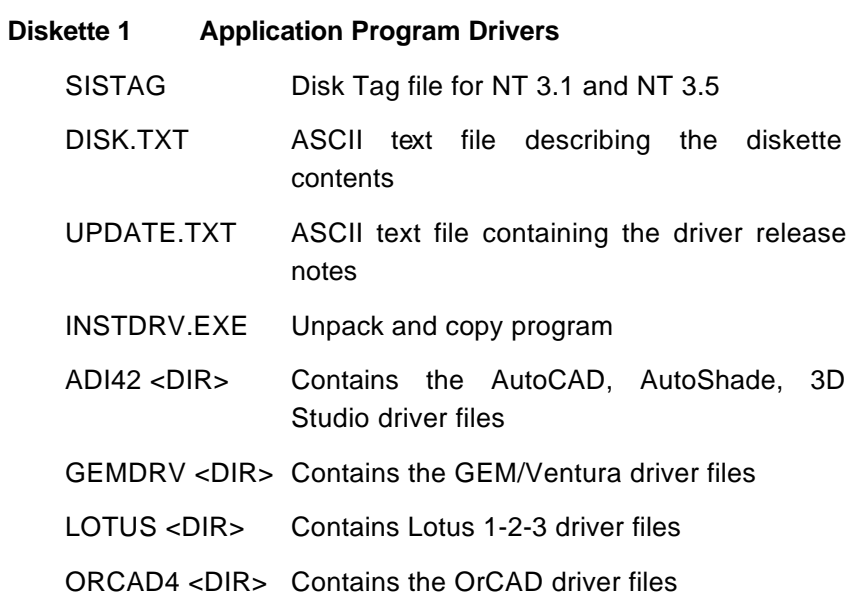

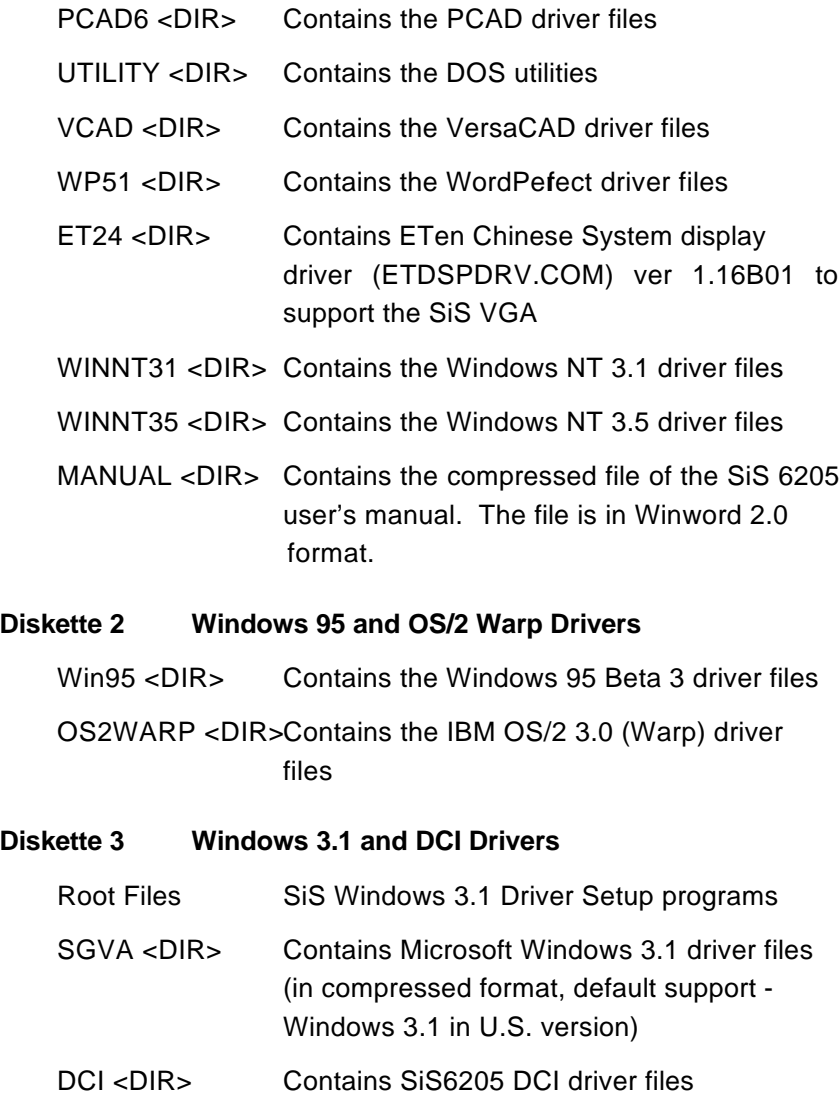

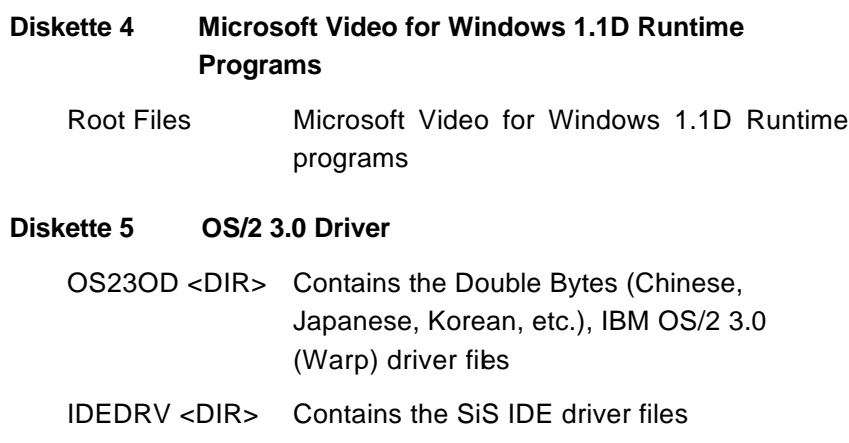

## *Installing the Drivers*

To install the drivers, simply insert Diskette 1 into the driver diskette and type:

X:\INSTDRV e

where X is the driver letter containing Diskette 1. Follow the screen instructions to complete the installation.

## **Standard Display Modes**

The table below lists the supported standard display modes.

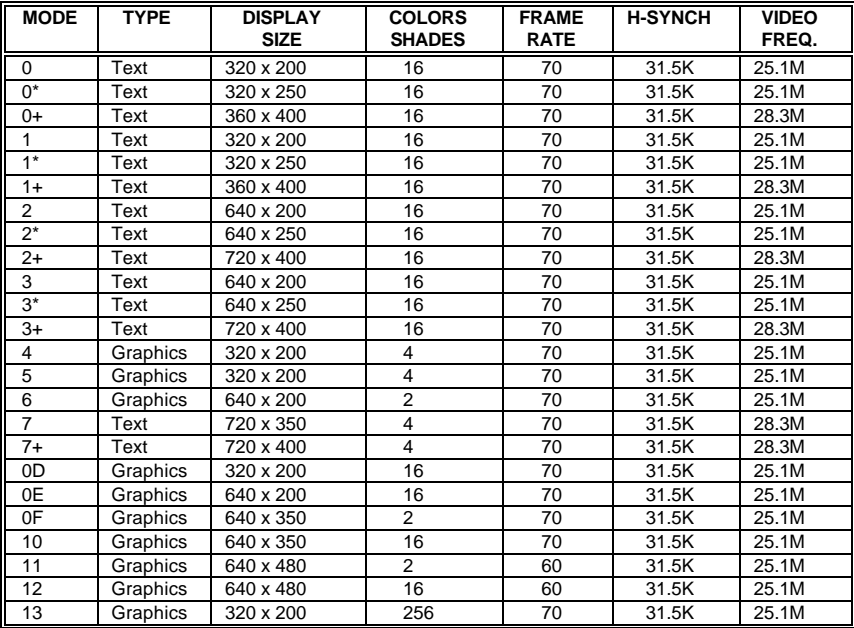

## **Enhanced Video Modes**

The table below lists the enhanced video modes supported by the SiS6205 PCI graphics and video accelerator.

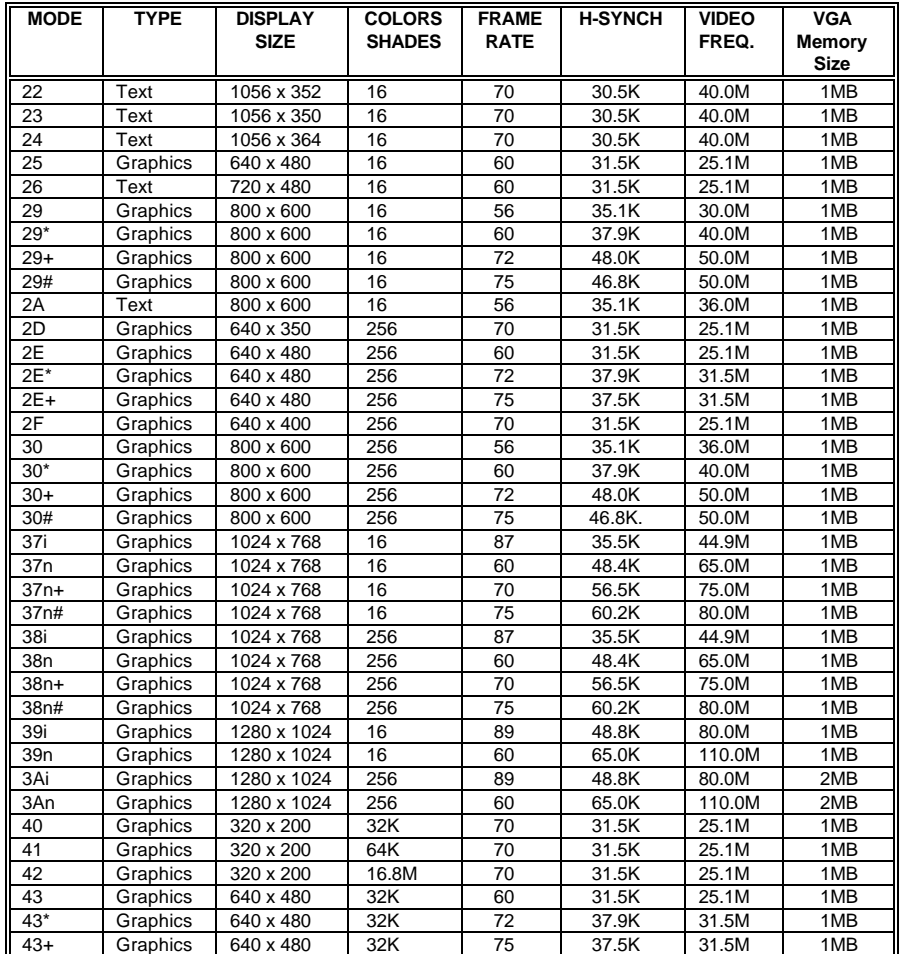

"i" interlaced mode<br>"N" non-interlaced m

non-interlaced mode

### Enhanced Video Modes (continued)

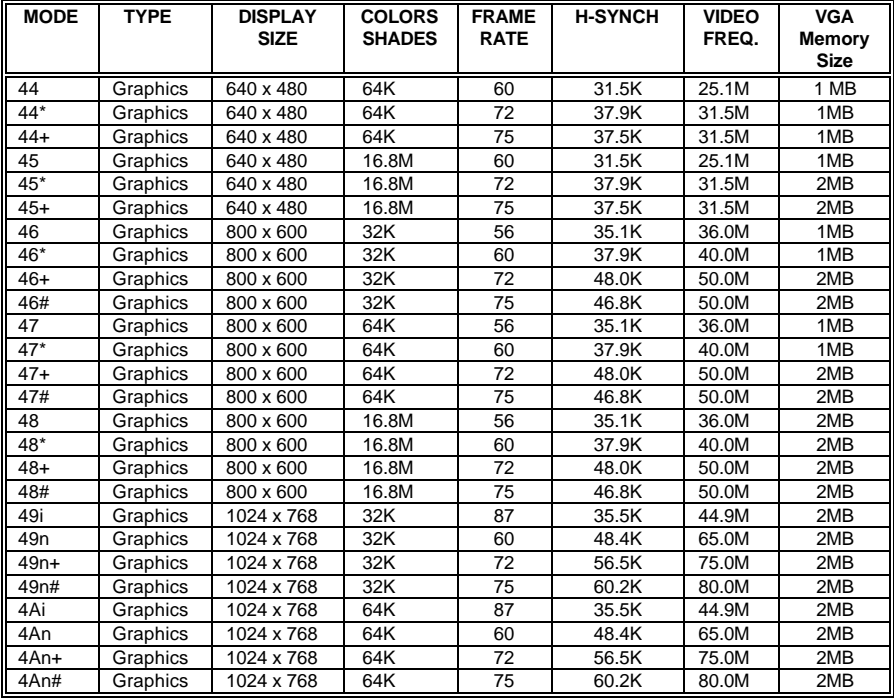

"i" interlaced mode<br>"N" non-interlaced m

non-interlaced mode

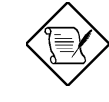

*The 45\*, 45+, 46+, 46#, 47+ and 47# modes are not supported in the 1-MB DRAM configuration.*

## **MPEG Function**

The onboard VGA chip also supports the MPEG video playback function. The following MPEG group icons appear in your VGA program group:

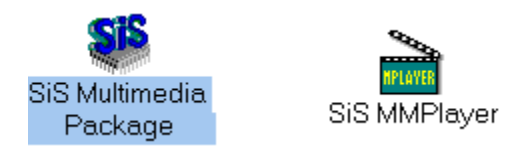

However, you need to obtain and install your own Xing MPEG drivers to enable the function. The MPEG drivers are not included in the driver diskettes that come with the system board.

## *Chapter* **AMI BIOS 4**

## **AMI BIOS Setup Main Menu**

The AMI BIOS Setup Main Menu appears below. Press to enter the system menu.

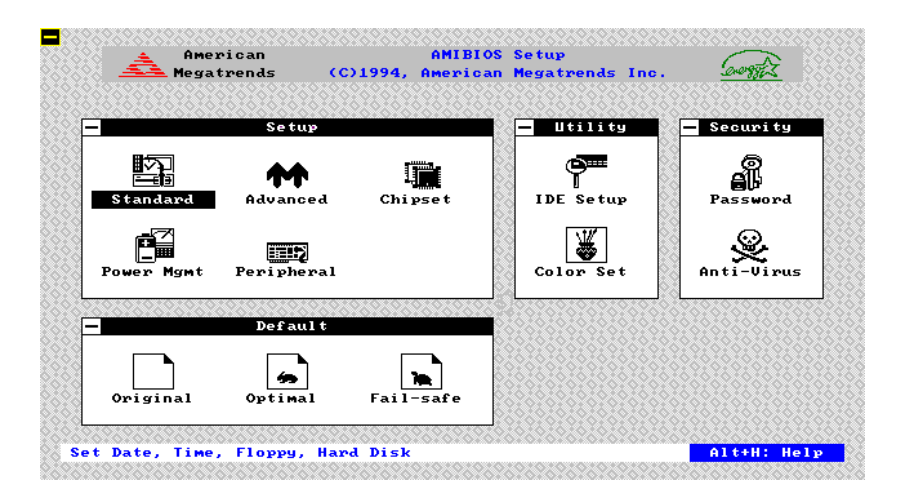

The AMI BIOS is in Windows form. You can use either the keyboard or a mouse to move between the items. To select among the Setup groups, use v to highlight the selected group or simply click on the icon of the selected Setup menu.

To select among the options, you can either use the arrow keys to move the highlight bar or simply click on the icon of the desired option.

After selecting, presse or double-click on the icon to open the menu.

*User's Guide 4-1*

## **Standard CMOS Setup**

Highlight Setup using v or simply click on the Setup icon. Select Standard to input configuration values such as the date, time, and disk types. The Standard CMOS Setup pop-up window appears below:

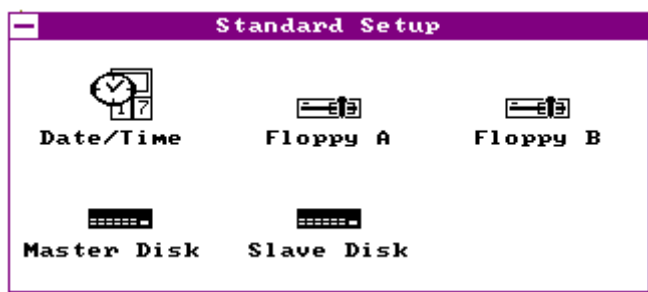

## *Date/Time*

To set the date and time, highlight Date/Time and press e or double-click on the Date/Time icon. The following screen appears:

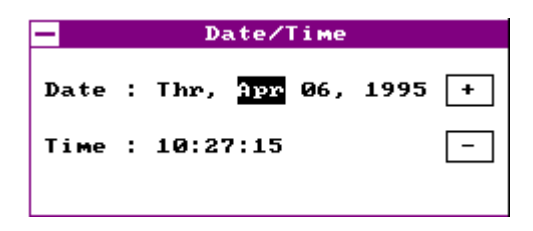

Use the arrow keys to move among the items. Press the +and keys or click the + and - icons to set the current date and time. Close the window by pressinge or double-clicking the Control menu box in the upper-left corner of the window.

## *Floppy Drives A and B*

To configure the floppy drive, select Floppy A. The following values appear on the screen:

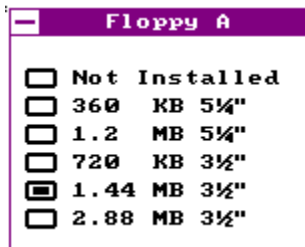

After selecting the proper setting, presse or double-click the Control menu box to close the window.

Select Floppy B and follow the same procedure to configure the second floppy drive, if present.

### *Hard Disk Drives*

Select Master Hard Disk to configure the first hard disk. The following values appear on the screen:

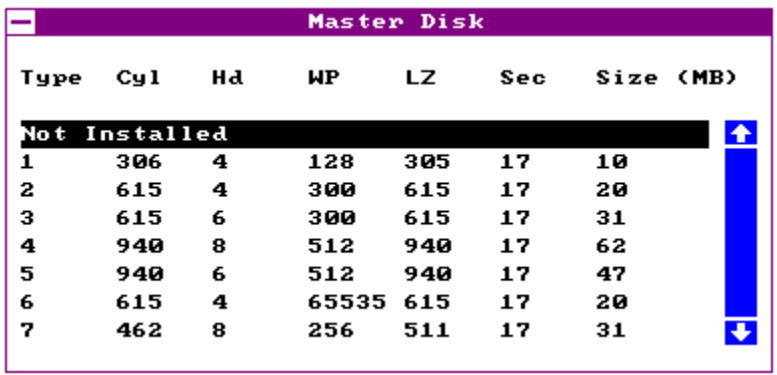

If you cannot find your hard disk drive type on the list, selectiser and enter the disk parameters. You can also select Utility Setup . This automatically configures your hard disk. Refer to the section *Utility Setup* for more information.

Select ESDI or SCSI depending the device installed.

If you have two hard disks installed, select Slave Disk and follow the same procedure to configure the second hard disk.

## **Advanced CMOS Setup**

The window below appears if you select the Advanced option.

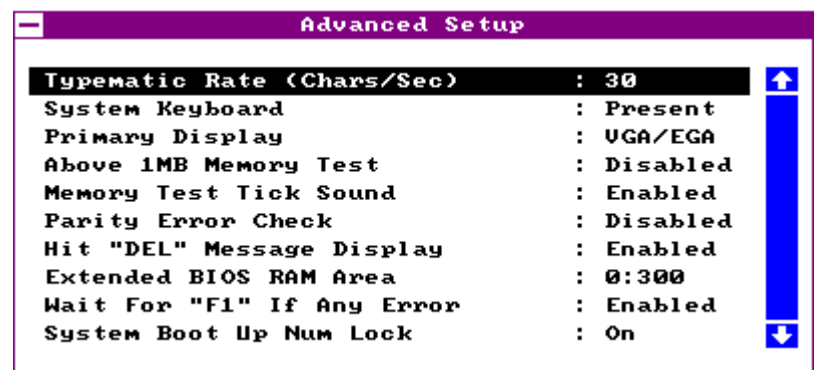

The screen above does not show all the parameters of the Advanced Configuration menu. Use w or y to highlight the desired parameter. Press } to view the rest of the parameters. The following screens appear:

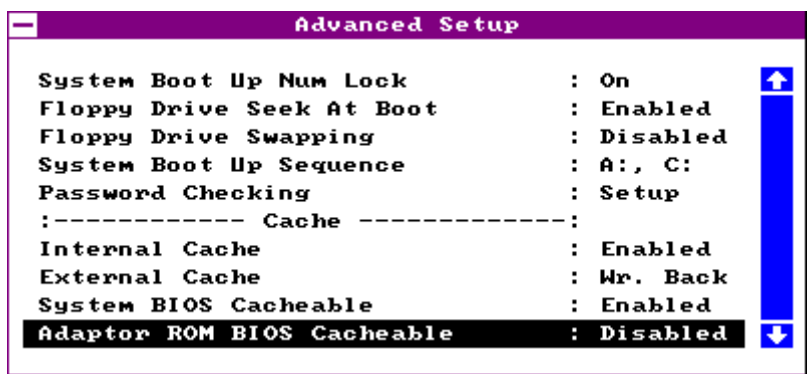

#### **Advanced Setup** Adaptor ROM BIOS Cacheable : Disabled <mark>()</mark> :------------ Shadow ------------: Video Shadow C000,32K : Enabled **Shadow C800,16K** : Disabled Shadow CC00,16K : Disabled Shadow D000,16K : Disabled Shadow D400,16K : Disabled Shadow D800,16K : Disabled Shadow DC00, 16K : Disabled  $:-----IDE$  $\ddotmark$

#### **Advanced Setup**  $:$ ------------- IDE --------------; 全 IDE Boot Up Detection : Disabled Onboard PCI IDE  $:$  Both **IDE** Prefetch : Disabled Offboard (Add-on) PCI IDE : Absent  $\therefore$  N/A Primary INT# Line Secondary INT# Line  $\therefore$  N/A Primary Controller 32-bit Xfer : Disabled Primary Master : Advanced PIO : Auto : Disabled **Block Mode**  $\ddotmark$

#### **Advanced Setup**

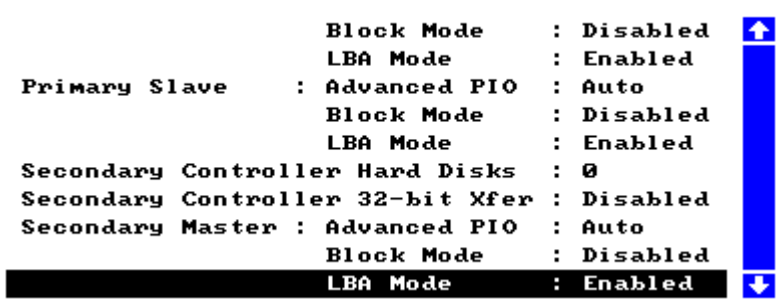

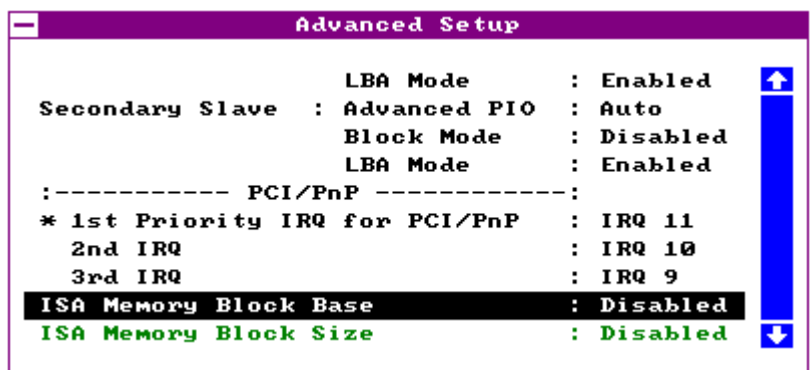

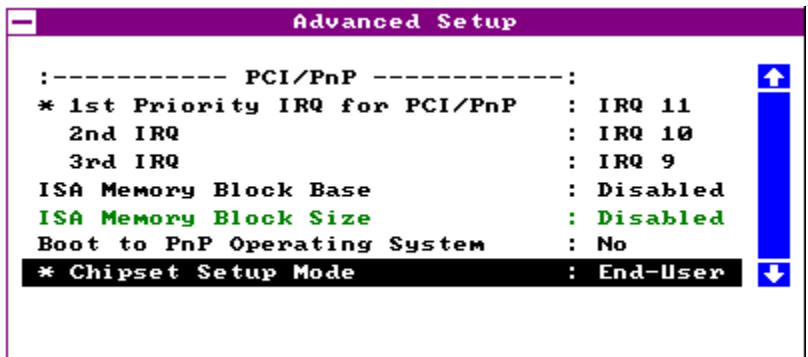

## *Typematic Rate (Chars./Sec.)*

This parameter determines the typematic rate. The typematic rate settings are 15, 20, 30 and Disabled. The default setting is 30. Select Disabled to disregard the rate setting.

### *System Keyboard*

Set this parameter to Present if there is a keyboard connected to the system. However, some servers may not have keyboards. Select Absent if there is no keyboard present.

## *Primary Display*

This function detects the type of VGA in use. The settings are VGA/EGA, CGA 40 x 25, CGA 80 x 25, Mono and Absent. The default setting is VGA/EGA .

## *Above 1 MB Memory Test*

This parameter allows your system to check all available memory. Therefore, setting this parameter to Enabled slows down the power-on self-test. The default setting is Disabled.

## *Memory Test Tick Sound*

Enabling this parameter lets you hear the tick sound during the memory test. Disable the parameter to bypass the function. The default setting is Enabled .

## *Parity Error Check*

You must set this parameter to Enabled if you install SIMMs with parity in your system. Disable the parameter if the SIMMs in use are without parity. Since the DRAM can still operate even without using the parity scheme for SIMMs with parity, this function is normally set to Disabled .

### *Hit "Del" Message Display*

This option lets you enable or disable the Hit <Del> if you want Setup message from appearing when the system boots. The default setting is Enabled .

### *Extended BIOS RAM Area*

This function allows you to relocate the BIOS from ROM to RAM. Relocating to RAM enhances system performance as information access is faster than ROM. The parameter settings are 0:300 and DOS 1K. The default address is 0:300.

### *Wait for F1 If Any Error*

If this option is enabled, the BIOS waits for the end user to press before continuing. If this option is disabled, the BIOS continues the boot process without waiting forl to be pressed. The default setting is Enabled .

### *System Boot-up Num Lock*

Setting this parameter to On enables the numeric function of the numeric keypad. Set this parameter to Off to disregard the function. Disabling the numeric function allows you to use the numeric keypad for cursor control. The default setting isOn.

### *Floppy Drive Seek at Boot*

When enabled, the BIOS detects whether there is a floppy disk drive installed. Disable the parameter to bypass the function. The default setting is Enabled.

## *Floppy Drive Swapping*

This parameter allows you to swap floppy drives. For example, if you have two floppy drives (A and B), you can assign the first drive as drive B and the second drive as drive A or vice-versa. Disable the parameter to bypass the function. The default is usabled.

## *System Boot-up Sequence*

The settings are C:, A: and A:, C: to specify the system search sequence. The default setting is A: , C:.

## *Password Checking*

The settings are Setup and Always. The Setup setting allows the system to boot and use the password only to protect the Setup Utility Configuration settings from being tampered with. The Always setting requires you to enter the password everytime you boot the system. The default setting is Setup .

## *Cache Memory*

### **Internal Cache**

This function lets you enable or disable the internal cache. The default setting is Enabled .

### **External Cache**

This parameter lets you enable the external cache and select the supported cache mode. The available selections are Write back, Write through and Disabled. The default setting is Write back.

#### **System BIOS Shadow Cacheable**

Enabling this parameter allows you to change the system BIOS location from ROM to RAM. When the system boots, the BIOS routines are copied into the RAM area. This enhances system performance as information access is faster in RAM than in ROM. Disabling the parameter prevents the system BIOS from being cached. The default setting for this parameter is mabled.

#### **Adapter ROM BIOS Cacheable**

Similar to the System BIOS Cacheable and Video BIOS Cacheable parameters, enabling this parameter also enhances system performance. This allows you to relocate BIOS routines to RAM, and therefore speeds up information access. The default setting is Disabled .

### *Shadow*

#### **Video Shadow C000, 32 K**

This address is for shadowing video ROMs. Select Enabled to assign the address for shadowing expansion video card with ROM. Select Disabled to assign them for cache. The default setting is Enabled.

#### **Shadow C800 ~ DC00, 16 K**

These addresses are for shadowing other expansion card ROMs. The default setting for these areas is Disabled . Set the addresses to Enabled if you want to use them for shadowing expansion cards with ROM.

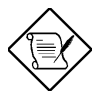

*The F000 and E000 addresses are exclusively shadowed for BIOS.*

### *IDE*

#### **IDE Boot-up Detection**

There are cases wherein the HDD parameters that you entered and those detected by the auto-detection function are mismatched. This causes the system not to boot. If this happens, we recommend that you set this parameter to Disabled to bypass the auto-detection function. The default setting is Disabled.

### **Onboard PCI IDE**

You may enable or disable the onboard PCI IDE through this parameter. The available settings are Disabled, Both, Primary and Secondary. Select Primary if your onboard PCI IDE functions as the primary controller. Select Secondary if it functions as a secondary controller. Select Both if it functions both as a primary and secondary controller. Select Disabled to disregard the function. The default setting is Both.

#### **IDE PREFETCH**

Enabling this parameter increases the IDE hard disk data transfer rate to further improve system performance. However, not all hard disks support this feature. Therefore, the default setting for this parameter is Disabled .

#### **Offboard (Add-on) PCI IDE**

The onboard PCI slots allow you to install expansion cards into your system. If you install a PCI add-on card, you need to specify the slot that it occupies. The selections are Slot 1, Slot 2, Slot 3 and Absent. If the PCI slots are vacant, the parameter is automatically set to Absent .

#### **PRIMARY INT# LINE**

This parameter lets you assign an INT for the IDE device connected to your primary IDE connector. The settings are INT A, INT B, INT C, INT D, Absent and Not Used. If you do not have a PCI-IDE card installed in your system and your Offboard (Add-on) PCI IDE parameter is set to Absent, this parameter becomes nonconfigurable.

#### **SECONDARY INT# LINE**

This parameter lets you assign an INT for the IDE device connected to your secondary IDE connector. The settings are INT A, INT B, INT C, INT D, Absent and Not Used. If you do not have a PCI-IDE card installed in your system and your Offboard (Add-on) PCI IDE parameter is set to Absent, this parameter becomes nonconfigurable.

#### **Primary Controller 32-bit Transfer**

Enabling this function improves disk performance of the PCI IDE functioning as primary controller by increasing the data transfer rate from 16 bit to 32 bit. However, if you select the add-on card to function as the primary controller, you must check your add-on card manual before enabling the parameter. The default setting is Disabled .

#### **Primary Master**

#### **ADVANCED PIO**

This parameter lets you set the PIO mode that the master drive connected to the primary IDE connector supports. The selections are from Mode 0 to Mode 4, Auto and Disabled. Set this parameter either by entering the PIO mode manually or selecting Auto to automatically detect the supported PIO mode. Disable the parameter to bypass the feature. The default is Auto.

#### **BLOCK MODE**

Enabling this feature enhances the performance of the disk functioning as primary master by allowing the data transfer in block (multiple sectors). This increases the data transfer rate to 256 bytes/cycle. Disable the parameter to disregard the feature. The default setting is Disabled .

#### **LBA MODE**

This feature allows you to use a hard disk with a capacity of higher than 528 MB. This is made possible through the Logical Block Address (LBA) mode translation. Enable the parameter if the hard disk functioning as primary master supports this feature.

#### **Primary Slave**

#### **ADVANCED PIO**

This parameter lets you set the PIO mode that your onboard PCI IDE functioning as primary slave supports. The selections are from Mode 0 to Mode 4, Auto and Disabled. Set this parameter either by entering the PIO mode manually or selecting Auto to automatically detect the supported PIO mode. Disable the parameter to bypass the feature. The default setting is Auto.

#### **BLOCK MODE**

Enabling this feature enhances the performance of the disk functioning as primary slave by allowing the data transfer in block (multiple sectors). This increases the data transfer rate to 256 bytes/cycle. Disable the parameter to disregard the feature. The default setting is Disabled .

#### **LBA MODE**

This feature allows you to use a hard disk with a capacity of higher than 528 MB. This is made possible through the Logical Block Address (LBA) mode translation. Enable the parameter if the hard disk functioning as primary slave supports this feature.

#### **Secondary Controller Hard Disks**

You may install additional hard disk(s) in your system. This parameter lets you set the number of hard disks that can function as secondary controller. The allowable maximum number is 2.

#### **Secondary Controller 32-bit Transfer**

Enabling this function improves disk performance of the PCI IDE functioning as secondary controller by increasing the data transfer rate from 16 bit to 32 bit. However, if you select the add-on card to function as the primary controller, you must check your add-on card manual before enabling the parameter. The default setting is Disabled .

### **Secondary Master**

#### **ADVANCED PIO**

This parameter lets you set the PIO mode that your onboard PCI IDE functioning as secondary master supports. The selections are from Mode 0 to Mode 4, Auto and Disabled. Set this parameter either by entering the PIO mode manually or selecting Auto to automatically detect the supported PIO mode. Disable the parameter to bypass the feature. The default setting is Auto.

#### **BLOCK MODE**

Enabling this feature enhances the performance of the disk functioning as secondary master by allowing the data transfer in block (multiple sectors). This increases the data transfer rate to 256 bytes/cycle. Disable the parameter to disregard the feature. The default setting is Disabled.

#### **LBA MODE**

This feature allows you to use a hard disk with a capacity of higher than 528 MB. This is made possible through the Logical Block Address (LBA) mode translation. Enable the parameter if the hard disk functioning as secondary master supports this feature.

#### **Secondary Slave**

#### **ADVANCED PIO**

This parameter lets you set the PIO mode that your onboard PCI IDE functioning as secondary slave supports. The selections are from Mode 0 to Mode 4, Auto and Disabled. Set this parameter either by entering the PIO mode manually or selecting Auto to automatically detect the supported PIO mode. Disable the parameter to bypass the feature. The default setting is Auto.

#### **BLOCK MODE**

Enabling this feature enhances the performance of the disk functioning as secondary slave by allowing the data transfer in block (multiple sectors). This increases the data transfer rate to 256 bytes/cycle. Disable the parameter to disregard the feature. The default setting is Disabled.

#### **LBA MODE**

This feature allows you to use a hard disk with a capacity of higher than 528 MB. This is made possible through the Logical Block Address (LBA) mode translation. Enable the parameter if the hard disk functioning as secondary slave supports this feature.

## *1st Priority IRQ for PCI/PnP*

This parameter lets you set the first available IRQ that can be assigned for PCI/PnP function to prevent IRQ conflicts. The IRQ selections are IRQ 6, 7, 9, 10, 11, 12, 13, 14 and 15. The default setting is IRQ 11.

## *2nd IRQ*

This parameter lets you set the second available IRQ that can be assigned to PCI/PnP function to prevent IRQ conflicts. The IRQ selections are IRQ 6, 7, 9, 10, 11, 12, 13, 14 and 15. The default is IRQ 10.

### *3rd IRQ*

This parameter lets you set the third available IRQ that can be assigned to PCI/PnP function to prevent IRQ conflicts. The IRQ selections are IRQ 6, 7, 9, 10, 11, 12, 13, 14 and 15. The default is IRQ 9.

## *ISA Memory Block Base*

The BIOS automatically allocates memory for PnP cards. However, for non-PnP cards or ISA legacy cards, you need to command the BIOS to allocate memory for these cards. This parameter enables you to set the memory area that you want to reserve. The available settings are C800, CC00, D000, D400, D800, DC00 and Disabled. The default setting is Disabled.

### *ISA Memory Block Size*

If you enable the ISA Memory Block Base parameter, then you need to specify the memory size that you want to reserve for your ISA cards. This parameter allows you to set the memory size for ISA card functions. The selections are 8 KB, 16 KB, 32 KB and 64 KB.

## *Boot to PnP Operating System*

This parameter is normally set to No. Set it to Yes only if you have Windows 95 installed in your system.

### *Chipset Setup Mode*

This function allows you to change the Chipset Setup DRAM control parameters according to the end-user type. The available settings are End-user and Engineer. We recommend that you selectEnduser. See the following section for more details on Chipset Features Setup.

## **Chipset Features Setup**

The Chipset Features Setup controls the board's chipset settings. The controls for this menu are the same as for the previous screen.

The Chipset Setup DRAM control parameters differ depending on the Chipset Setup Mode setting in the Advanced CMOS Setup. The following screen appears if you select the Chipset option from the Setup menu and if the Chipset Setup Mode parameter setting is End-user.

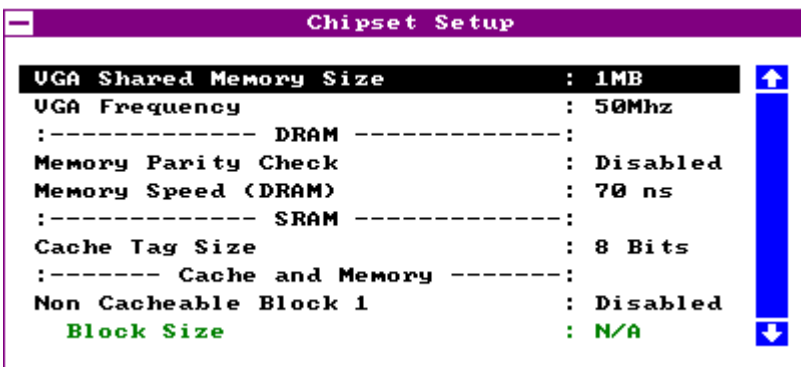

The above screen does not show all the parameters of the Chipset Setup menu. Use w or y to highlight the desired parameter. Press to view the rest of the parameters and the following screens appear:

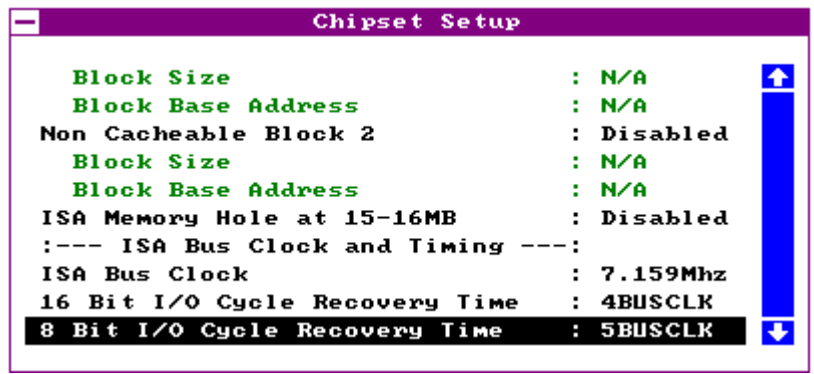

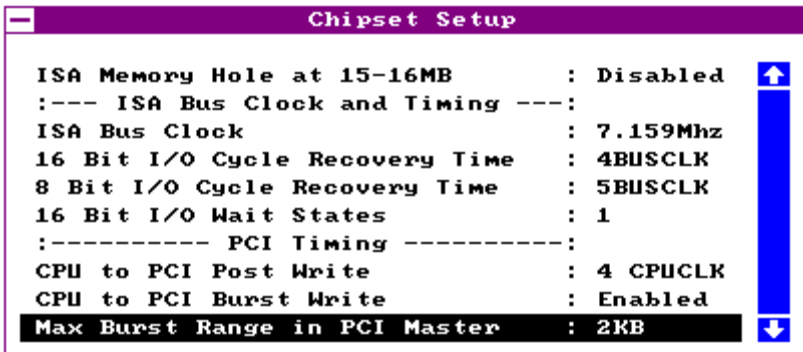

 $\overline{a}$ 

 $\Box$ 

The following screens appear if your Chipset Setup Mode parameter setting is Engineer . Take note of the new parameters.

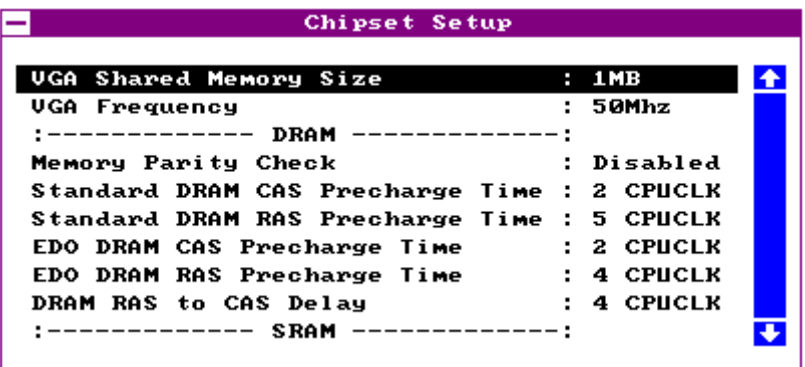

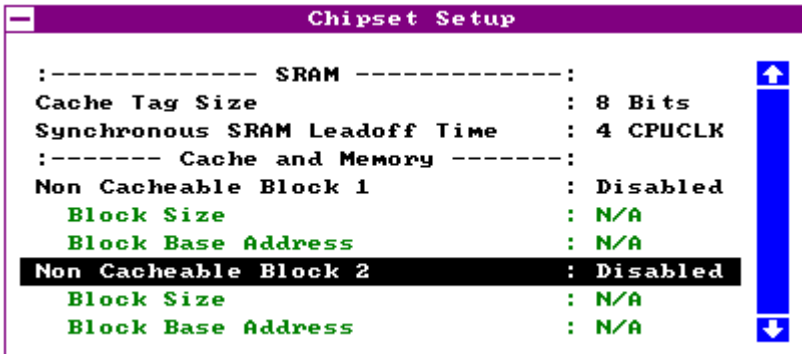

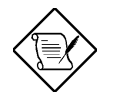

*This manual describes only the parameters found in the Chipset Setup screen for the End-user setting.*

### *VGA Shared Memory Size*

This function lets you set the memory size to reserve for VGA function. The settings are 1 MB and 2 MB. Select MB if you want to support higher resolution. See the Enhanced Video Modes table in Chapter 3 for the required VGA memory size for each supported resolution. The default setting for this parameter is MB.

### *VGA Frequency*

You can set the frequency that your VGA supports by pressing or -. The range is from 40 MHz to 70 MHz. The default setting is 50 MHz.

### *DRAM*

#### **Memory Parity Check**

This option lets you enable or disable the optional parity DRAM. Set this parameter to Disabled if the SIMMs in use is without parity. The default is Disabled .

#### **Memory Speed (DRAM)**

This option allows you to set the memory speed that your DRAM supports. The available settings for this parameter are 60 ns and 70 ns. The default is 70 ns.

### *SRAM*

### **Cache Tag Size**

This parameter lets you set the tag size that your cache supports. The selections are  $7$  bits and  $8$  bits. The default i $\mathcal S$  bits.

## *Cache and Memory*

### **Noncacheable Block (1 and 2)**

This feature allows you to allocate the memory to either DRAM or PCI bus. The options are DRAM, PCI bus and Disabled. Select DRAM to reserve the total memory area for system use. SelecPCI bus to reserve the memory area for I/O or add-on card use. Select Disabled to disregard the feature.

#### **BLOCK SIZE**

This parameter lets you set the memory size reserved to either system use or add-on card use. The available settings are 64 KB, 128 KB, 256 KB, 572 KB, 1 MB, 2 MB, 4 MB, and 8 MB.

### **BLOCK BASE ADDRESS**

This parameter lets you set the starting address where you want to relocate the memory. The memory selections depend on the selected block size. For example, if the Block Size is set to 128 KB, the memory selections are in multiples of 128 i.e., 0 KB, 128 KB, 256 KB, etc. You can move from one selection to another by pressing  $or -$ .

#### **ISA Memory Hole at 15-16 MB**

To prevent memory address conflicts between the system and expansion boards, reserve this memory range for the use of either the system or an expansion board. Disable the parameter to disregard the option.

### *ISA Bus Clock and Timing*

#### **ISA Bus Clock**

This parameter allows you to set the ISA bus clock that your board supports. The selections are 7.159 MHz, PCICLK/4 and PCICLK/3. The default setting is 7.159 MHz.

#### **16-bit I/O Cycle Recovery Time**

This parameter allows you to set the response time of the 16-bit I/O devices connected to your system. The selection ranges from 2 BUSCLK to 5 BUSCLK. The default setting is 4 BUSCLK.

#### **8-bit I/O Cycle Recovery Time**

This parameter allows you to set the response time of the 8-bit I/O devices connected to your system. The available settings are 3 BUSCLK, 4 BUSCLK, 5 BUSCLK and 8 BUSCLK. The default is BUSCLK.

#### **16-bit I/O Wait States**

This parameter lets you set the wait state of the 16-bit I/O devices connected to your system. The settings are 0 and 1. The default setting is 1.
### *PCI Timing*

#### **CPU-to-PCI Post Write**

Enable this parameter to control the posting of the CPU-to-memory write data in the posting buffers. Disable the parameter to deactivate the buffering function. The default is Enabled.

#### **CPU-to-PCI Burst Write**

Enabling this parameter allows the translation of the host cycles into memory-burst cycles and controls the memory-burst-write cycles. Disabling the function deactivates the memory-burst writes. The default is Enabled .

#### **Max. Burst Range in PCI Master**

Increasing the burst range improves system performance. However, the burst range varies depending on the SIMM configuration type that the system supports.

The available settings for this parameter are 256 KB, 512 KB, 1 MB, 2 MB and 4 MB. Select 4 MB if you want to install SIMMs in pairs. Select 2  $MB$  for single-module support. The default setting i $\mathcal{L}$  MB.

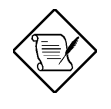

*See the section Memory Configurations in Chapter 2 for the list of SIMM configurations supported by the system board and for detailed information on how to install a SIMM.*

### **Power Management Setup**

To take advantage of the power management features, select Power Management from the Setup menu. To select, highlight Power Mgmt and press e or double-click on the Power Management icon. The following screen appears:

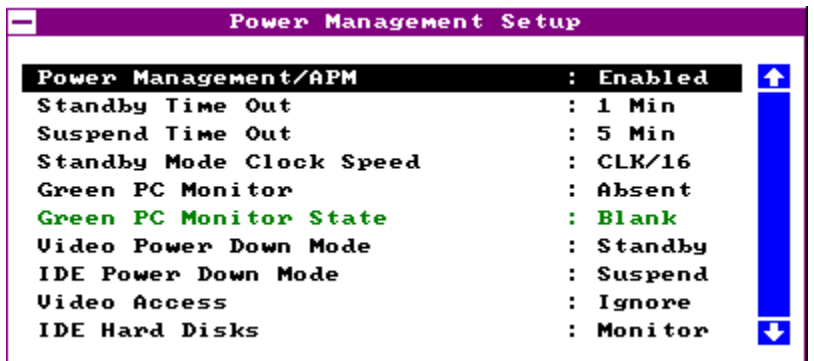

The screen above does not show all the parameters of the Power Management Setup menu. Use w or y to highlight the desired parameter. Press} to view the rest of the parameters. The following screens appear:

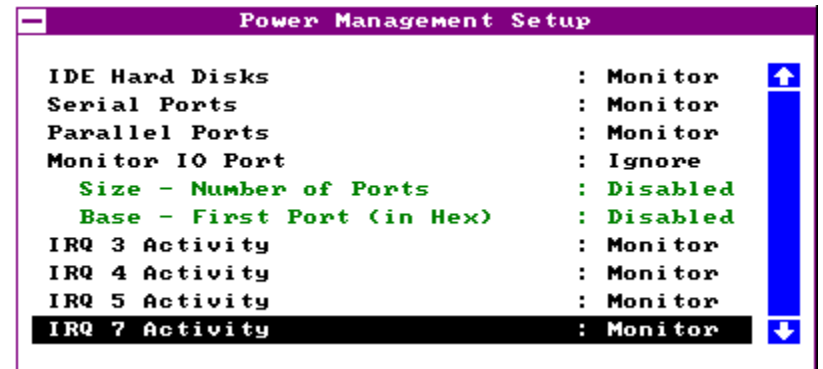

*User's Guide 4-27*

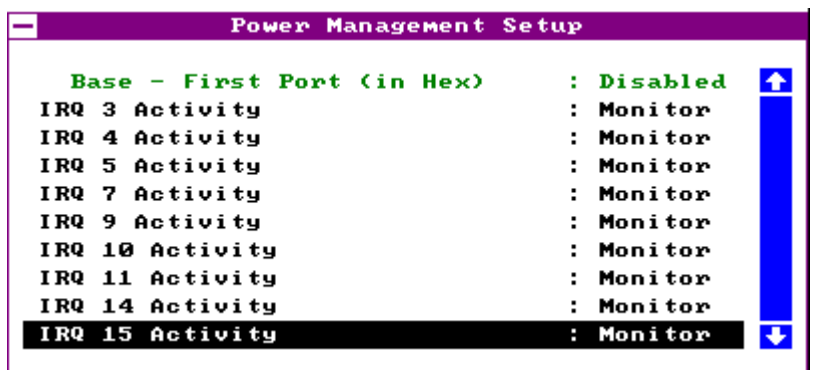

#### *Power Management/APM*

Set this parameter to Enabled to take advantage of the powersaving feature. Disable the parameter to bypass the feature.

### *Standby Timeout*

This function lets you set when to put the system into standby mode. In standby mode, the CPU clock slows down. Any event detected returns the system to full power. The settings are 10 sec, 30 sec, 1 min, 5 min, 10 min, 20 min, 30 min and Disabled.

### *Suspend Timeout*

This function lets you set when to put the system into suspend mode. In suspend mode, the CPU clock stops. Any event detected returns the system to full power. The settings are 10 sec, 30 sec, 1 min, 5 min, 10 min, 20 min, 30 min and Disabled.

#### *Standby Mode Clock Speed*

When the system enters the standby mode, the CPU clock starts to slow down. The parameter lets you set the clock speed in standby mode. The settings are Clk/4, Clk/8, Clk/12 and Clk/16. The default setting is Clk/16.

#### *Green PC Monitor*

Set this option to Present if the monitor in use is a green PC monitor. Otherwise, set this to Absent.

#### *Green PC Monitor State*

This function lets you set the status of the green PC monitor once the system enters the power-saving mode. The options are Blank, Standby, Suspend and Off. The default is Blank.

#### *Video Power-down Mode*

This option allows you to set the mode when to power down your video monitor. The video monitor returns to full power once the system resumes to normal mode. The selections are Standby, Suspend and Disabled. The default setting is tandby.

#### *IDE Power-down Mode*

This option lets you set the mode when to "spin down your IDE hard disk. The disk returns to full speed once the system resumes to normal mode. The available settings are Standby, Suspend and Disabled. The default setting is Suspend.

#### *Video Access*

Set this option to Monitor if you want to check the video activities. Any video activity detected resumes the system to normal mode. Select Ignore to bypass video activities during power-saving mode.

### *IDE Hard Disks*

Set this option to Monitor if you want to check the IDE hard disk activities. Any IDE hard disk activity detected resumes the system to normal mode. Select Ignore to bypass the function during powersaving mode.

#### *Serial Ports*

Set this option to Monitor if you want to check the serial port activities. Any serial port activity detected resumes the system to normal mode. Select Ignore to bypass the function during powersaving mode.

### *Parallel Ports*

Set this option to Monitor if you want to check the parallel port activities. Any parallel port activity detected resumes the system to normal mode. Select Ignore to bypass the function during powersaving mode.

#### *Monitor I/O Port*

Set this option to Monitor if you want to check the I/O port activities. Any I/O port activity detected resumes the system to normal mode. Select Ignore to bypass the function during powersaving mode.

#### **Size -- Number of Ports**

This parameter is configurable only if the Monitor I/O Port is set to Monitor . This allows you to set the I/O address range to monitor. The options are 1, 2, 4, 8, 16, 32, 64, 128, and Disabled.

#### **Base -- First Port (in Hex)**

Similar to the Size -- Number of Ports option, this parameter is configurable only if the Monitor I/O Port is set to Monitor. This parameter lets you set the base address of the I/O address range that you want to monitor. To set, simply click the + and - icons until you find the desired address.

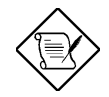

*To determine the I/O address supported by the I/O card, refer to the card manual.*

### *IRQ 3, IRQ 4, IRQ 5, IRQ 7, IRQ 9, IRQ 10, IRQ 11, IRQ 14 and IRQ 15 Activities*

These options let you monitor the IRQ activities. Set these parameters to Monitor to check IRQ activities. Any IRQ activity detected resumes the system to normal mode. Select the parameters that you want to bypass to Ignore to disregard its activities during power-saving mode.

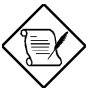

*You must enable at least one IRQ activity. Otherwise, the system stays in suspend mode.*

### **Peripheral Setup**

This screen appears if you select Peripherals or double-click on the Peripheral Setup icon from the Setup menu. The Peripheral Setup screen allows you to set up your system peripherals.

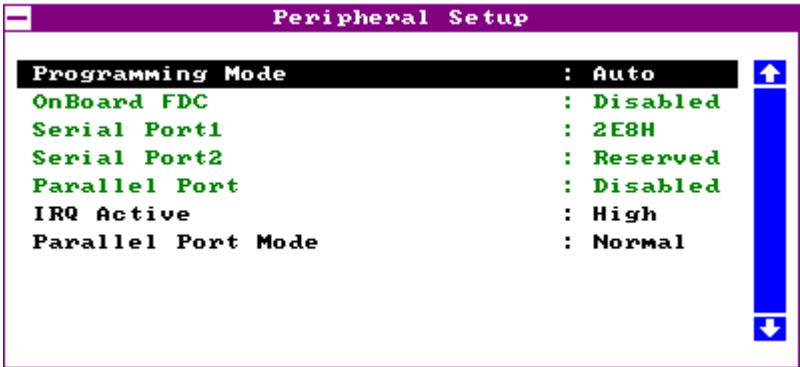

#### *Programming Mode*

The settings for this option are Auto and Manual. The Manual setting allows you to set up the screen items manually. The Auto setting sets up all the items automatically except for the Parallel Port Mode parameter. The default is Auto.

#### *Onboard FDC*

Enabling this function allows you to use the onboard floppy disk controller (FDC). The default setting is Enabled.

#### *Serial Port 1*

This parameter allows you to set the base address of serial port 1. The available settings are 3F8H, 2F8H, 3E8H, 2E8H and Disabled.

#### *Serial Port 2*

This parameter allows you to set the base address of serial port 2. The available settings are 3F8H, 2F8H, 3E8H, 2E8H and Disabled.

#### *Parallel Port*

This parameter allows you to set the base address of the parallel port. The available settings are 3BCH, 378H, 278H and Disabled.

#### *IRQ Active*

This option specifies if the parallel and serial port IRQs are active high or active low. The settings are High and Low. The default is High.

### *Parallel Port Mode*

This option lets you set the parallel port mode. The settings are Normal or Extended. The default is Normal.

## **Utility Setup**

### *IDE Setup*

This function allows your system to automatically configure your IDE hard disk(s). This screen appears if you selectIDE Setup.

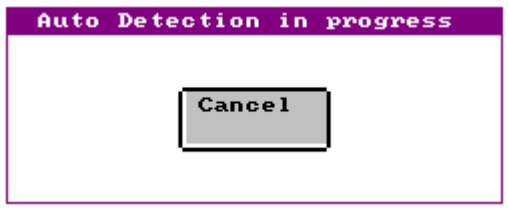

After a few seconds, the screen below appears showing your disk(s) parameters. SelectYes to accept the values.

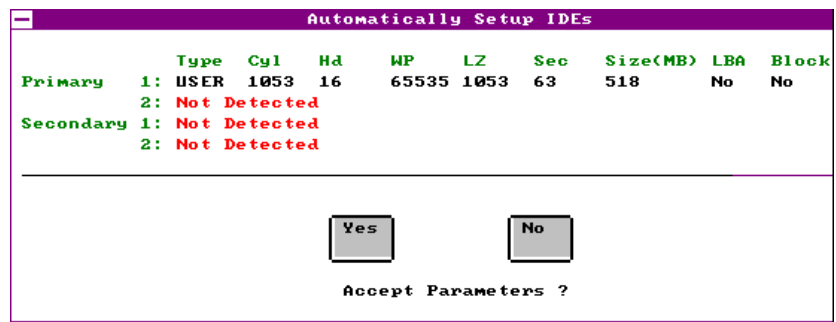

### *Color Set*

This pop-up window appears if you select Color Set from the Utility Setup menu.

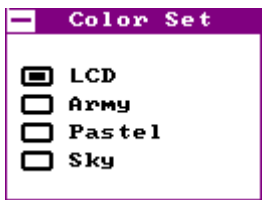

Color Set lets you select the background color of your Setup window. The selections are LCD, Army, Pastel, and Sky.

### **Default Setup**

Select this option to automatically set your system configuration parameters. To select, highlight Default and presse.

#### *Original*

This option loads the values that you saved before shutting off the system. The following prompt appears if you choose Original from the Default Setup menu. Select Yes to load the original values.

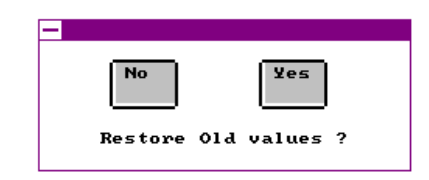

#### *Optimal*

Choose this option and the BIOS configures the system using the best-case values to optimize system performance. However, these values may not be applicable to your system. If your system does not boot after choosing this setting, reconfigure it using the Fail-safe settings. Refer to the following section.

The screen below appears if you choose Optimal from the Default Setup menu. Select Yes to load the optimum values.

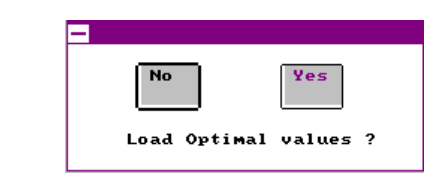

#### *Fail-safe*

Choose this option and the BIOS automatically configures the system using the most stable settings. These settings are not necessarily the best settings for system performance, but safe and stable enough to guarantee you that your system will boot. This is useful if you are having problems with your current system configuration and need to determine the cause.

A prompt appears if you choose Fail-safe from the Default Setup menu. Select Yes to load the fail-safe values.

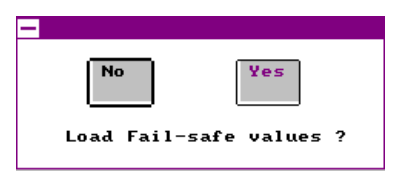

### **Security Setup**

#### *Password*

The system password prevents unauthorized use of your computer. If you enabled the password feature, it is impossible to boot the computer without entering the password.

To set a password, highlight Password or simply double-click the Password icon. The following screen appears:

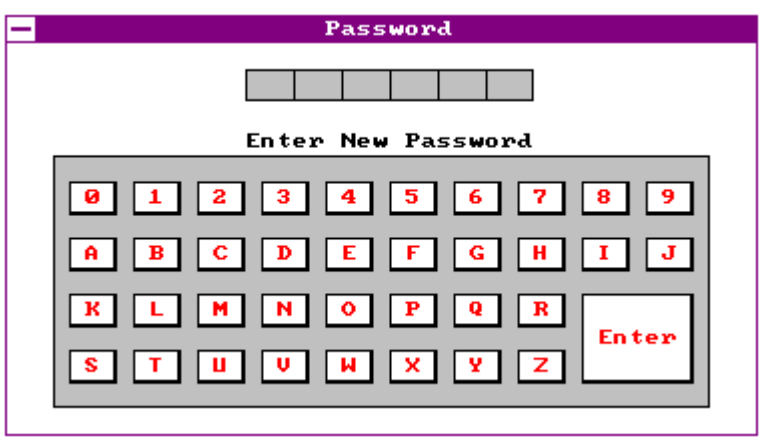

Your password can consist of up to six characters. The password does not appear on the screen. WinBIOS prompts you to retype the password. The following screen appears.

*User's Guide 4-39*

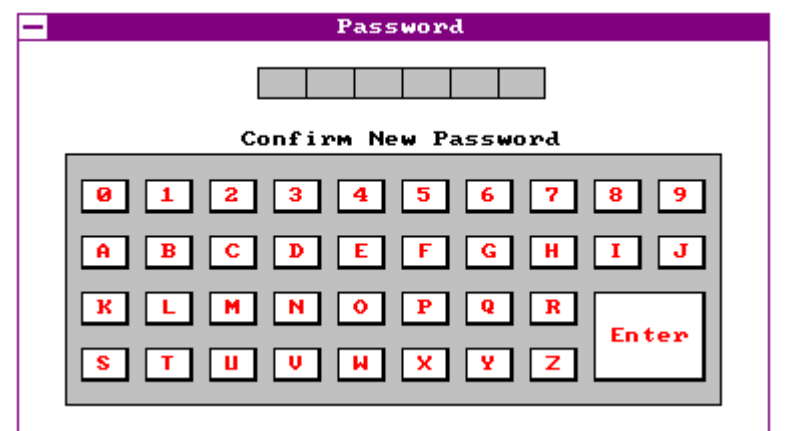

If you forget your password, you must clear the CMOS RAM and reconfigure the system.

To disable the password, presse when prompted for your password. Press e again when prompted to retype the password.

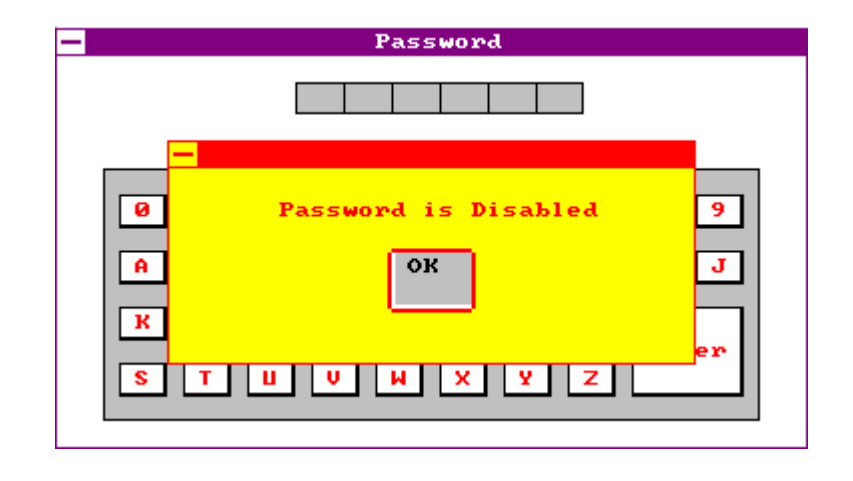

#### *Anti-virus*

Set this parameter to Enabled to protect the boot sector and partition table of your hard disk from virus intrusion. Set it to Disabled to bypass the feature.

A prompt appears when you selectAnti-virus from the Security Setup menu:

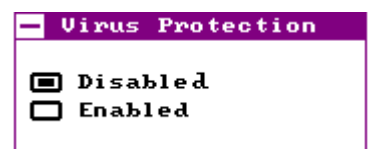

Select Enabled and the screen below appears:

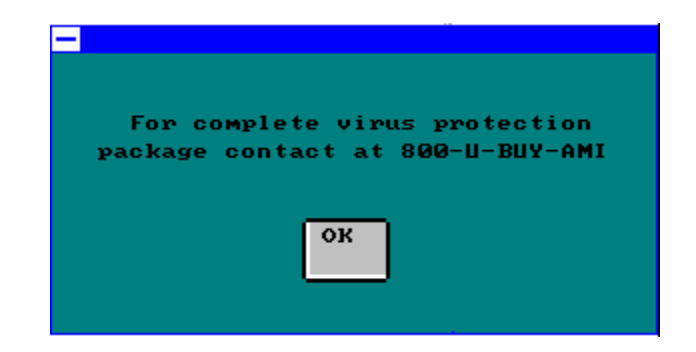

### **Exit Setup**

To exit Setup, you can either double-click on the Control menu box or simply press<sup>^</sup>. A dialog box appears on the screen.

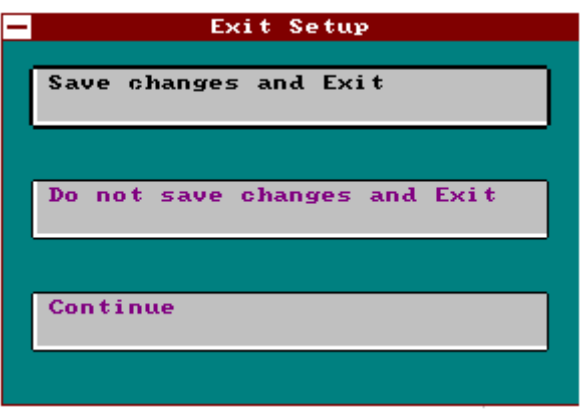

If you select Save Changes and Exit , the BIOS automatically saves all CMOS values before leaving Setup. Select Do Not Save Changes and Exit to exit Setup without saving the CMOS values. SelectContinue to return to Setup if you want to reconfigure your system.

### **NCR SCSI BIOS and Drivers**

The NCR 53C810 SCSI BIOS resides on the same flash memory chip as the system BIOS. To use the onboard NCR BIOS, you need to install an NCR 53C810 SCSI controller card in your system.

All SCSI devices that you install in your system require software drivers. The NCR SCSI BIOS directly supports SCSI hard disks under DOS, Windows and OS/2. It also uses DOS-format and SCO UNIX-format support floppy disk device drivers that come with the NCR 53C810 SCSI controller card. The DOS-format device drivers are for SCSI devices used with DOS, Windows NT, Novell NetWare and OS/2. The SCO UNIX-format device drivers are for SCSI devices used with SCO UNIX. These drivers offer higher performance than the direct BIOS support.

To use the device drivers, you must install them in your system hard disk drive and add them to your system configuration files. For detailed installation instructions, see the README files that come with the drivers.

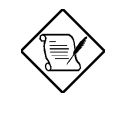

*The system board also supports the AMI Flash Memory Writer Utility that allows you to upgrade the system BIOS. For more information on this utility, contact your local distributor.*

## *Appendix* **Jumper Summary A**

#### **CPU Type and Speed**

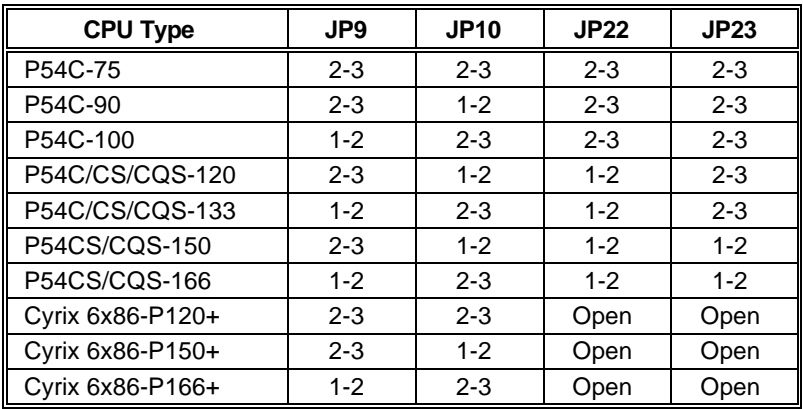

### **Flash ROM Type**

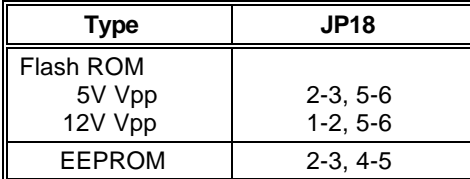

#### **ECP DMA Channel**

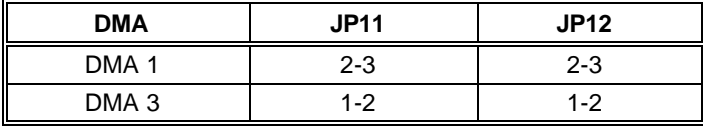

### **FDC and Super I/O Chip**

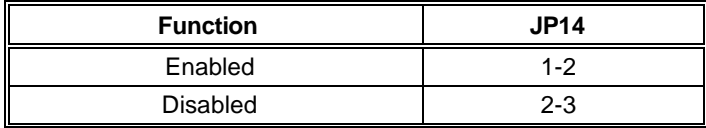

*User's Guide A-1*

l

# **Jumper Summary**

#### **Cache Mode**

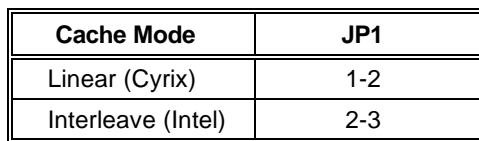

#### **VGA**

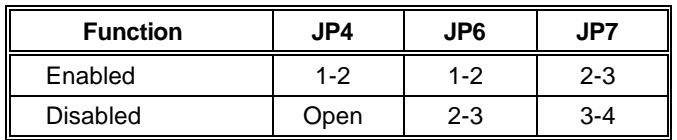

#### **CMOS**

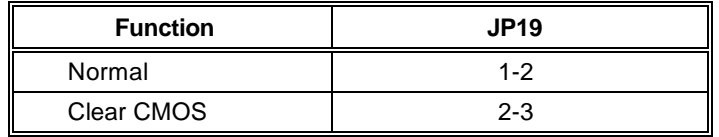

### **Default Setting for Reserved Jumpers**

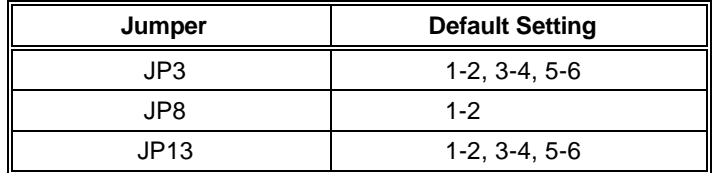